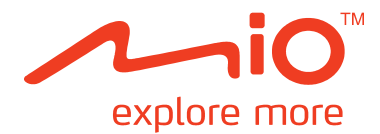

# **MioWORK** 系列 使用手冊

版本:R00

(2012 年 3 月)

#### 註冊商標

所有品牌及產品名稱所登記之商標屬於各品牌及產品名稱之登記公司所擁有。

#### 聲明

說明書及手冊內容如有變動,恕不另行通知。本公司不保證本手冊內容無誤。產品與手冊之間的任何錯 誤、遺漏或差異所直接或間接造成的損害,本公司不負擔賠償責任。

#### 注意

部份型號只在部份地區販售。 您機身的顏色及外觀會依您購得的產品型號而不同,不一定與本手冊上的圖片相符。 本手冊展示的螢幕畫面及其他圖片僅供參考之用,可能會與實際產品有所差異。 各型號詳細規格與功能,請至 www.mio.com 查詢。

#### 軟體產品聲明

本產品所安裝或附隨之各項軟體產品(以下簡稱「軟體產品」)均屬於宇達電通及(或)其供應商所擁 有,僅可安裝並使用於本產品上。請遵守軟體產品之相關授權規定,明禁拷貝、重製或安裝本產品之任 何軟體產品於本產品以外之其他裝置或儲存媒介,亦不得以任何方式複製或傳送、發表、散佈、修改、 編輯,或是未經授權使用本產品之任何軟體產品。

若是違反上述規定,或是以軟體產品從事違法、不當或未經許可之活動,對於因此造成本公司(包括本 公司之母公司及關係企業在內)的損害及費用上的支出,都應由您全部負責,您亦必須承擔因此可能涉 及的任何民刑事責任。

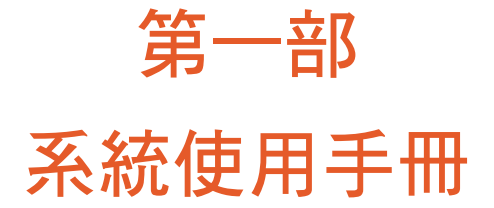

# 目錄

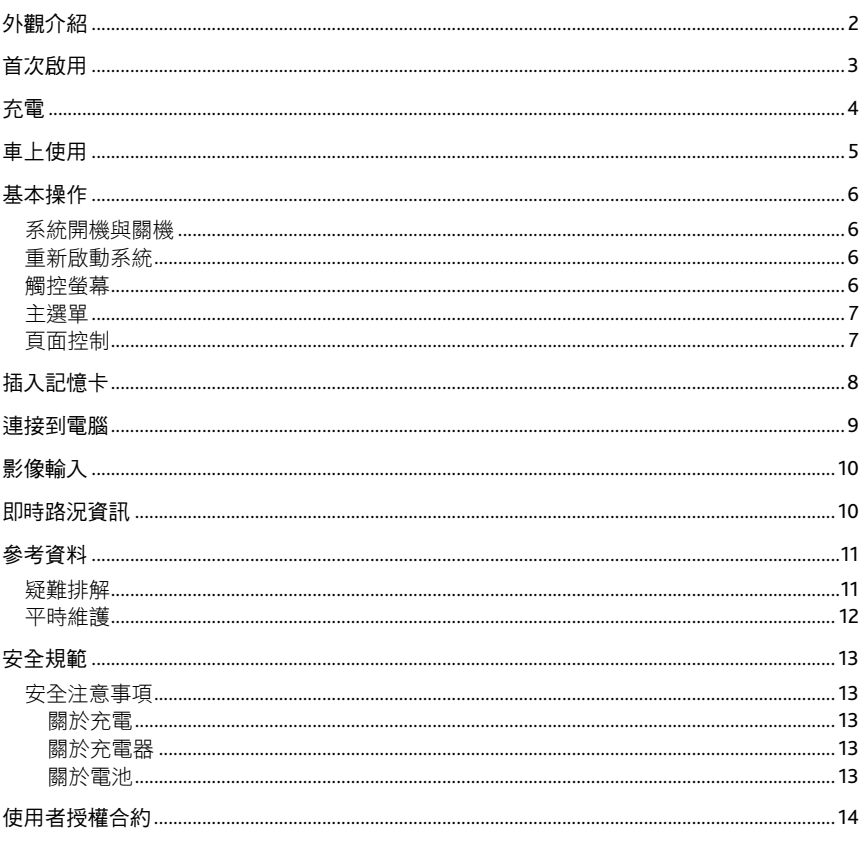

# 外觀介紹

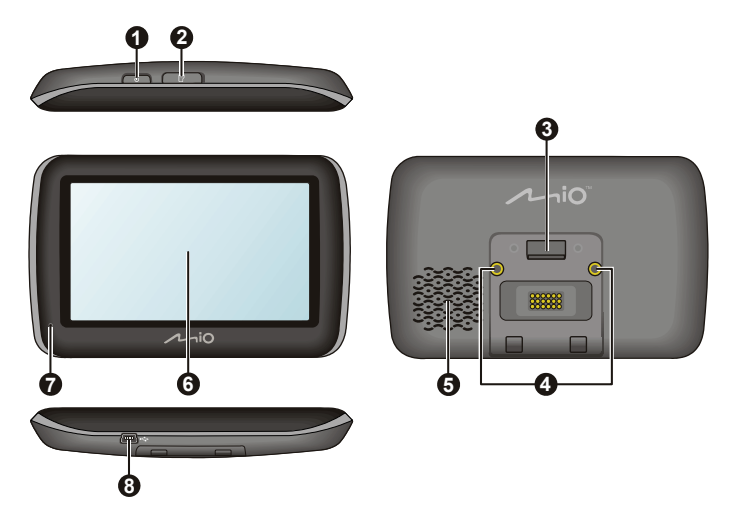

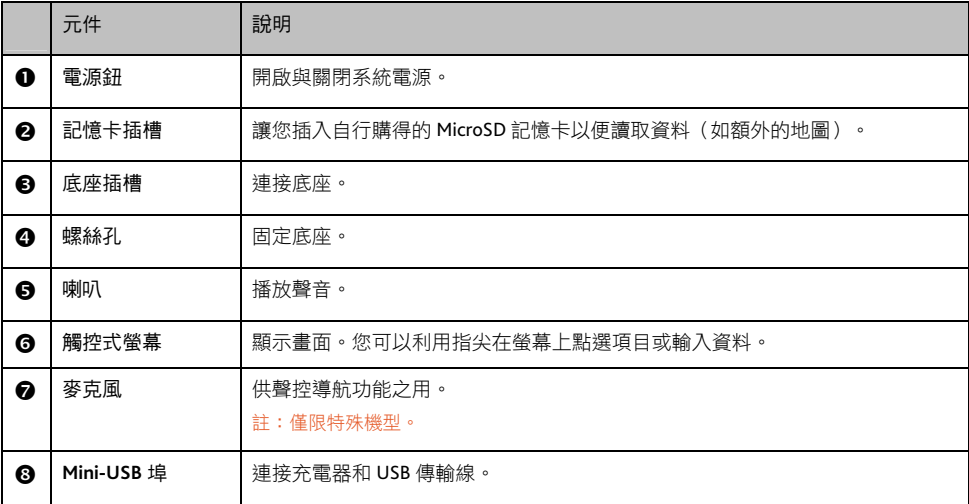

# 首次啟用

1. 首次使用時,請按電源鈕。

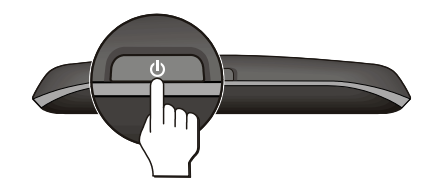

2. 系統將開機。

註:首次啟動時,電池可能尚未充飽電。要進行充電,請見下一節說明。

- 3. 請依照指示進行操作。
- 4. 螢幕出現主選單,您可以開始使用本裝置。

### 充電

首次使用本裝置之前,請先將電池充飽電。首次充電應至少充 8 小時 (使用 AC 充電器),遂中勿拔開充 電器。一般充電時,建議將裝置關機,以縮短充電時間。

- 1. 將轉接頭插入充電器 $($   $\bullet$   $)$  。
- 2. 將充電器的一端插入本裝置的電源接頭(<sup>2),另一端插入牆上的電源插座(<sup>3)。</sup></sup>

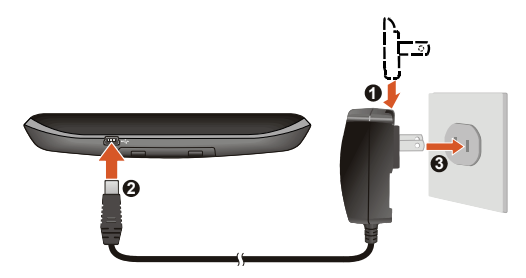

注意:為了確保鋰電池的最佳使用狀態,請注意以下事項:

- 請勿在高溫環境下(如直接日照處)充電。
- 應盡量將電池電力全部用完後再充電,並且一次就將電量充飽。如此可延長電池使用壽命。
- 長時間(1個月以上)不使用裝置或是發現電池充放電時間變短時,應將電池電力全部用完後再充電。建議您─ 至兩個月進行一次完整的電池充放電。
- 未依照指示使用電池可能會損壞裝置、電池、甚至造成身體傷害或財產損壞,並且將使保固失效。

註:本裝置未接上外部電源、而使用電池電力時,系統可能關閉部分功能並且降低螢幕亮度和音量設定以節省電力。

### 車上使用

請使用底座與支撐架將機身固定於車內。

注意:

- 使用車用支撐架時,請慎選放置的位置。切勿將機身放在會阻礙開車視線,或影響安全氣囊正常運作的位置。
- 若汽車的擋風玻璃安裝含有金屬材質的隔熱紙,可能會影響衛星訊號的接收。在此情況下請將機身放在不受影 響的區域。
- 請在汽車已經發動之後再插入車用充電器,以免汽車發動時的瞬間電流衝擊到機器而造成損壞。

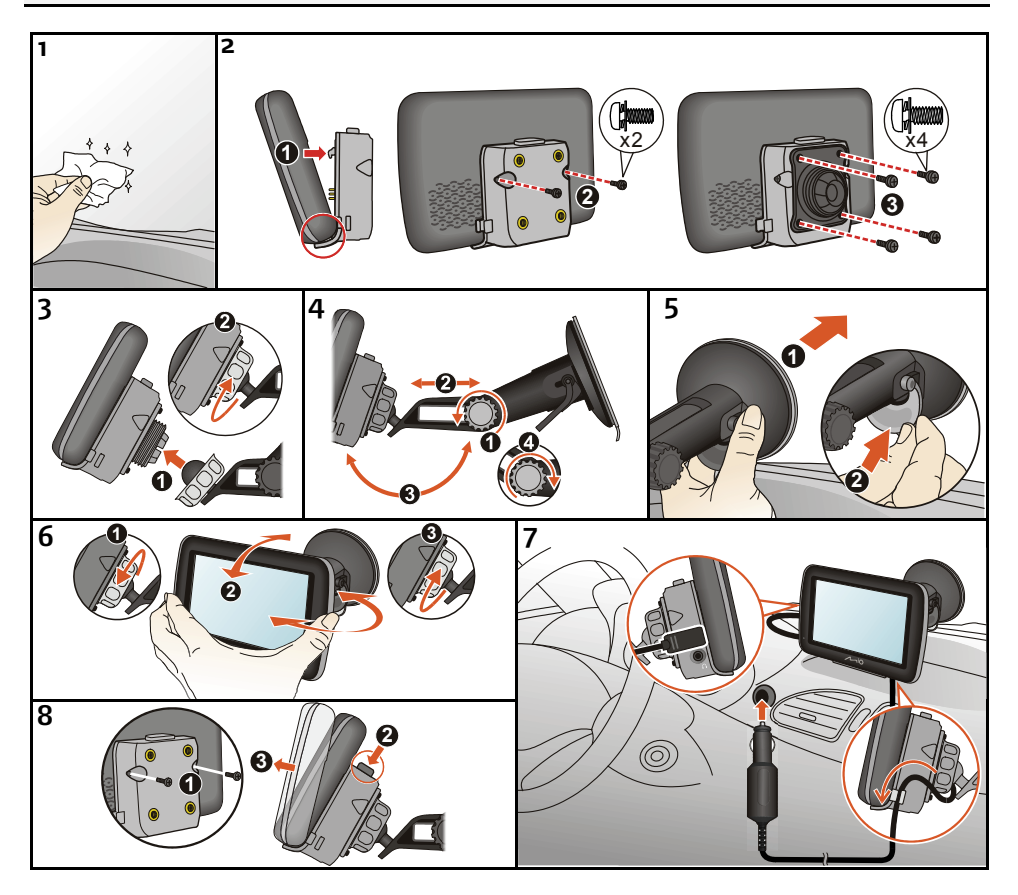

### 基本操作

#### 系統開機與關機

請按電源鈕開機。

開機後,在一般使用狀態下,按一下電源鈕,系統將停止運作,進入待機狀態。下次要使用系統時,再 按一下電源鈕,即可開機回到關機前的畫面。

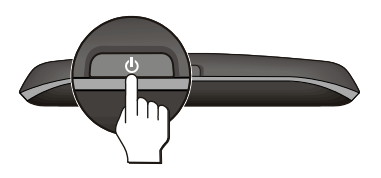

要關機時,請按壓電源鈕 3 秒鐘。

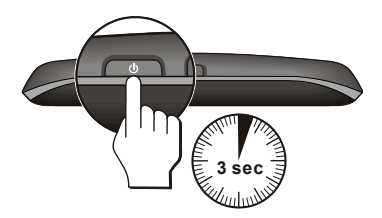

#### 重新啟動系統

在少數的情況下,您可能需要重新啟動您的系統。例如:系統出現延遲或停滯的狀態時。 要重新啟動系統,請先關機後再開機。

#### 觸控螢幕

用您的指尖碰觸螢幕便可以與本裝置溝通,您可以執行的動作有:

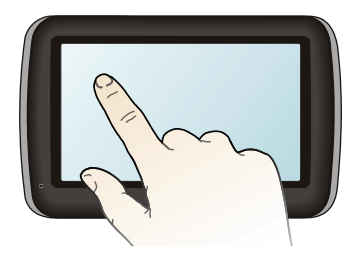

- 點選 用您的指尖在螢幕上點選項目,即可開啟某一功能或選擇螢幕上的按鍵或項目。
- 拖動(僅適用於地圖畫面) 用指尖抵住螢幕然後拖動即可在螢幕上下左右平移。

#### 主選單

#### 註:主選單提供的實際項目依機型而定。

開機後系統會開啟主選單。主選單是您使用系統各項功能的起點。點選其中一按鍵可開啟程式或開啟另 一個選單。

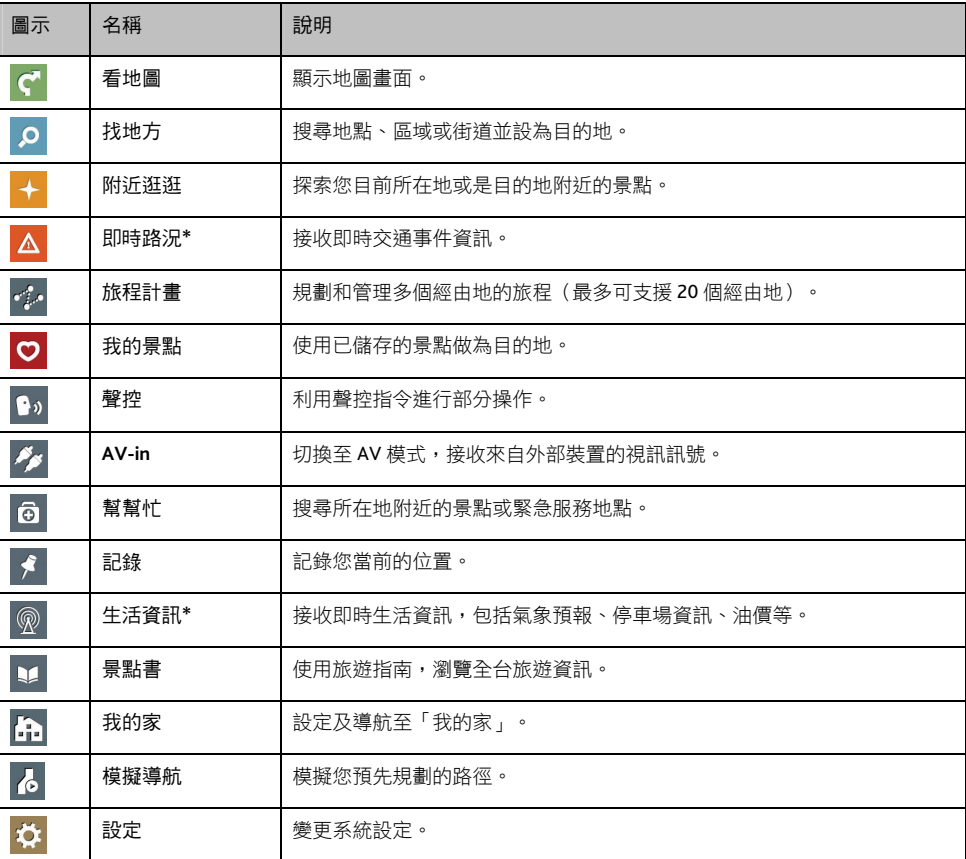

\*限特定機型。請與經銷商確認是否已搭配特定的配件。

#### 頁面控制

您可以直接點選項目,或是以右側 ∧ 和 ✔ 檢視清單上 的上一個/下一個項目,進行程式操作。

如果想快速捲動清單,請長按 ∧或 ▼ 按鈕。

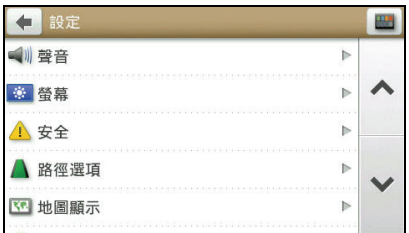

# 插入記憶卡

#### 注意:請勿重壓記憶卡的中央部份。

請拿著 MicroSD 卡的邊緣,注意標籤面的方向,接頭端向著插槽插入,直到記憶卡固定為止。

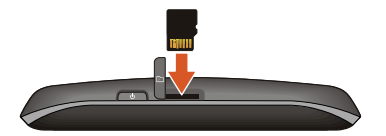

欲取出時,請輕壓一下卡的上緣讓卡鬆脱,再將卡拉出。 註:本公司產品不保證與所有的 MicroSD 卡相容。

### 連接到電腦

將電腦開機。將 USB 傳輸線的一端接到機身上的 mini-USB 埠;另一端接到電腦的 USB 埠。

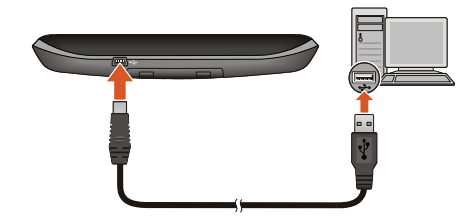

註:本裝置連接到電腦並且已開機時,螢幕會鎖定在一個畫面,此時無法使用裝置。

註:本裝置連接到電腦時將會被視為一個外部的儲存裝置。請勿任意刪除裝置內預先載入的檔案。刪除功能未知的檔案 可能造成程式損壞或無法運作。

## 影像輸入

注意:駕駛人請勿在駕駛中同時觀看影片。依各國法規不同,在車內觀看影片可能屬於違規之行為。

產品隨附的底座上有一個 AV IN 接頭 (3.5 mm),將底座安裝到 Mio,即可連接外部影音設備或是倒車監視 器。(安裝底座的説明請見「車上使用」一節的圖示。)

註:這個 AV-IN 接頭支援 PAL 和 NTSC 格式。

要連接外部影音設備,請將 AV 訊號線 (另外購買)的影像端 (黃線)與聲音端 (白線與紅線),接到外 部設備上的 AV 接頭。另一端則接到底座上的 AV IN 接頭。

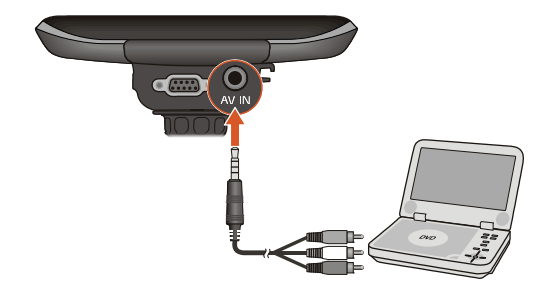

### 即時路況資訊

依機型而定,您的裝置可能支援即時路況功能,藉著 FM 無線電的接收,讓您取得即時的路況資訊。 使用即時路況之前,請與經銷商確認是否已搭配特定的配件。 有關即時路況功能的說明,請見軟體使用手冊。

# 參考資料

#### 疑難排解

#### 註:若您遭遇到無法解決的問題,請聯絡授權的客服中心尋求協助。

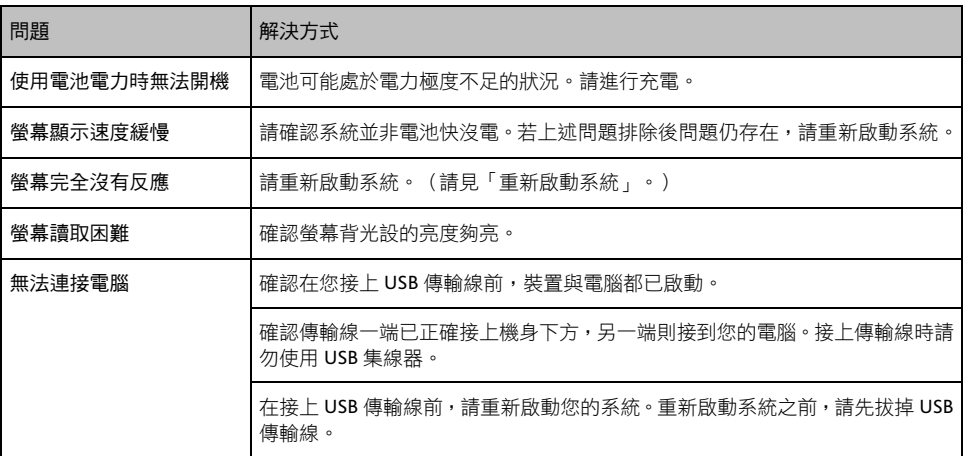

#### 平時維護

妥善維護您的系統可確保其使用壽命並降低損壞風險。

- 使用本裝置時應避免潮濕與極端的溫度。
- 避免讓系統長時間暴露在直射陽光或強烈的紫外線燈光下。
- 不要放置物品於機身上面,也不要讓物品掉落在機身上。
- 切勿讓機身掉落或處於強力震動之所。
- 避免讓機身周圍的温度突然產生巨大變化,因為這可能導致濕氣凝結於機身內部,進而損壞機身。 萬一發生凝結的現象,請等候機身完全風乾。
- 液晶螢幕很容易刮傷。切勿用尖銳物品碰觸螢幕。液晶螢幕專用的無膠型保護貼可防止輕微的刮傷。
- 清潔裝置時,切記要關閉電源,拔開電源線,以不掉棉屑的軟質布料擦拭螢幕和機身外部。
- 切勿使用紙巾擦拭螢幕。
- 嚴禁擅自拆解、維修或變動機體。此舉會讓產品保固失效,同時也可能損害機身,甚至造成人身或 財物的損傷。
- 請勿將本裝置、物件或配件與其他易燃液體、氣體或其他爆裂物品一同放置,以免發生危險。
- 為了防止盜竊,不要將裝置和配件留在無人看管車輛裡位置明顯處。
- 不要將裝置長時間暴露於高溫或陽光直接照射。過熱可能會損壞裝置。

### 安全規範

註:基於管制辨識的便利性,本機型號碼指定為 N382。

#### 安全注意事項

#### 關於充電

- 僅使用隨機所附的充電器。使用其他充電器會引起故障與/或危險。
- 本產品應配合標有合格 "LPS" 標籤的充電器使用,其輸出額定值最低應為 + 5 V dc / 2.0 A。(This product is intended to be supplied by a LISTED Power Unit marked with "LPS", "Limited Power Source" and output rated  $+ 5$  V dc / 2.0 A.)
- 裝置內僅限使用特定電池。

#### 關於充電器

- 請勿在潮濕環境中使用充電器。手腳潮濕時,切勿觸及充電器。
- 使用充電器供電或充電時應保持四周通風良好。切勿讓紙張或其他物品覆蓋充電器而導致冷卻效果 的降低。切勿將充電器放置在袋內使用。
- 充電器要連接至合適的電源,其電壓及接地要求在產品外殼(或)包裝上有說明。
- 請勿在電線損壞時使用充電器。
- 請勿嘗試維修裝置,裝置中沒有可維修部件。若裝置損壞或處於過濕環境中,則應更換裝置。

#### 關於電池

- 僅限使用原廠核可的特定充電器。
- 本機使用內建、不可更換的鋰電池。為了避免起火或燒傷的危險,請勿拆開、刺穿、碰撞或將電池 丟棄於火或水中。電池會破裂、爆炸、或釋放出危險的化學物質。
- 重要指示(限維修人員)
	- 注意:電池更換錯誤有導致爆炸的可能。丟棄舊電池時,請導照指示。
	- 更換電池時務必使用原廠指定的電池。
	- 電池回收或丟棄必須符合規定。
	- 電池僅限用在特定裝置內。

### 使用者授權合約

本產品之軟體由 Mio Technology Corp.(宇達電通股份有限公司;以下簡稱為「Mio」)及/或其授權者授 權予其客戶依下列陳述之條件使用;使用本產品之前,請審慎閱讀本合約(以下簡稱為「合約」)的下 列條款及條件。

如果您不同意本使用者授權合約的條款,請勿使用本產品及/或複製本產品內所安裝或隨附的任何軟體 產品。任何使用該產品和軟體的行為,包括但不限於使用該產品或軟體、破壞 CD/DVD/記憶卡的封條, 將視同您接受本合約。

賦予授權:本合約賦予您非獨佔、不可轉讓、可撤銷的授權,以使用已安裝於產品及/或包含於 CD/DVD/ 記憶卡與任何其它儲存媒體上的隨附軟體程式,以及位於其中、任何時刻僅安裝於一項產品上的數位地 圖資料(以下簡稱為「軟體」)。

除非有 Mio 明確的書面指示,否則本合約不暗示或授權您任何更新或軟體升級。任何更新或升級也必須 接受本合約管理,並可能需要另外付費。

在遵照本合約規範使用軟體的需要下,您僅能因為備份或歸檔用途而複製該軟體及所有伴隨的文件(以 下簡稱為「文件」)。您必須在您所做的任何一份軟體和文件備份中,重製與包含所有的版權聲明及所 有權。

產品包裝可能包含本合約的多份版本,例如多份翻譯版本及/或媒體版本。即使您收到本合約的多份版 本,仍然僅獲得使用一份軟體的授權。

限制:您不得出租、出借、於公共場合播放、散布或二次授權該軟體,或採分時和未經許可方式使用該 軟體。您不可下載或分享該軟體和包含的數位地圖資料至任何其他電腦或資料儲存裝置。除法令明文允 許的行為外,禁止更動、延伸改造、反向工程、編譯、反向編譯、或拆解該軟體。如果您需要必要資訊, 以獲得軟體與其它協力軟體程式之間的互通性,則依據您向 Mio 提出的書面要求以及 Mio 的獨占性判定, Mio 有可能會提供資訊。

不得轉讓:您可將本合約賦予您的所有權利,視為產品銷售或轉讓的一部份予以永久轉讓;但是您不得 保留軟體的任何副本,而且必須將軟體的所有副本與文件轉讓給對方,或銷毀未轉讓的任何材料,而且 受讓者必須同意本合約的條款。任何轉讓必須包括軟體的所有先前版本、更新與升級。除上述規定之外, 您不得轉移或轉讓軟體,或本合約賦予您的任何權利。

出口限制:您同意遵守適用於該軟體及/或文件的所有國內或國際法律,而且您不得違反中華民國或您 購買地所在國家的任何適用法律或規章,出口或重新出口該軟體或文件(或其任何副本)或含有該軟體 或文件的任何產品。

所有權;智慧財產權:Mio、其供應商或授權者擁有該軟體與文件,以及其任何型態與媒體副本的所有相 關所有權與智慧財產權。除本合約另有明確規定者之外,本合約不賦予您對於軟體與文件的專利、版權、 商業機密與商標的任何權利,或與軟體及文件相關的其它任何權利。

合約終止:本合約在終止前皆為有效。您可在任何時間銷毀該軟體和文件,連同所有備份及以任何形式 存在之附帶部分,終止本合約。當您無法履行本合約所列條例時,本合約將被立即終止,您必須當下銷 毀該軟體和文件,連同所有備份及以任何形式存在之附帶部分。

準據法:本合約以中華民國法律為準據法。本合約完全不受聯合國國際貨物銷售合約公約的制約。

有限保固;有限責任:適用於軟體與文件的所有保固與責任限制,請參照有限保固聲明書,或軟體或產 品隨附的產品手冊。下列說明完全整合該保固與責任限制。

除非法令明文禁止,Mio 和其供應商或授權者不需因為使用者使用該軟體和文件所造成的任何間接、特 殊、關聯性、懲罰性、偶發性損壞或資料損失負責。即使任何補救措施未能達成基本目的,此項限制仍 然適用。

條款分割性:當本合約中的任何一項條款無效、違法或無法強制執行時,其他條款依然有效、合法及可 強制執行,並不受任何影響或損害;前者將由另一具備類似目的和經濟影響的有效、合法及可強制執行 的條款取代。

完整合約:本合約言明您與 Mio 之間對於該軟體與文件的完整瞭解與協議,並取代雙方先前所有口頭或 書面的協議與溝通。

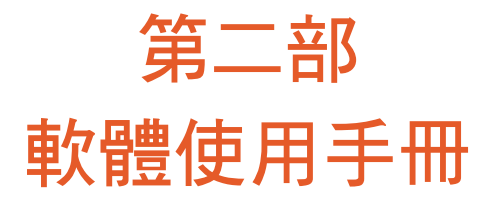

版本:R00  $(2012 4 3 4)$ 

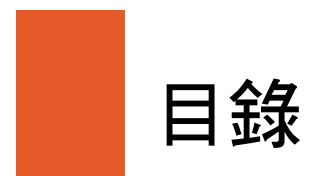

 $\overline{\phantom{a}}$  $\sim$ 

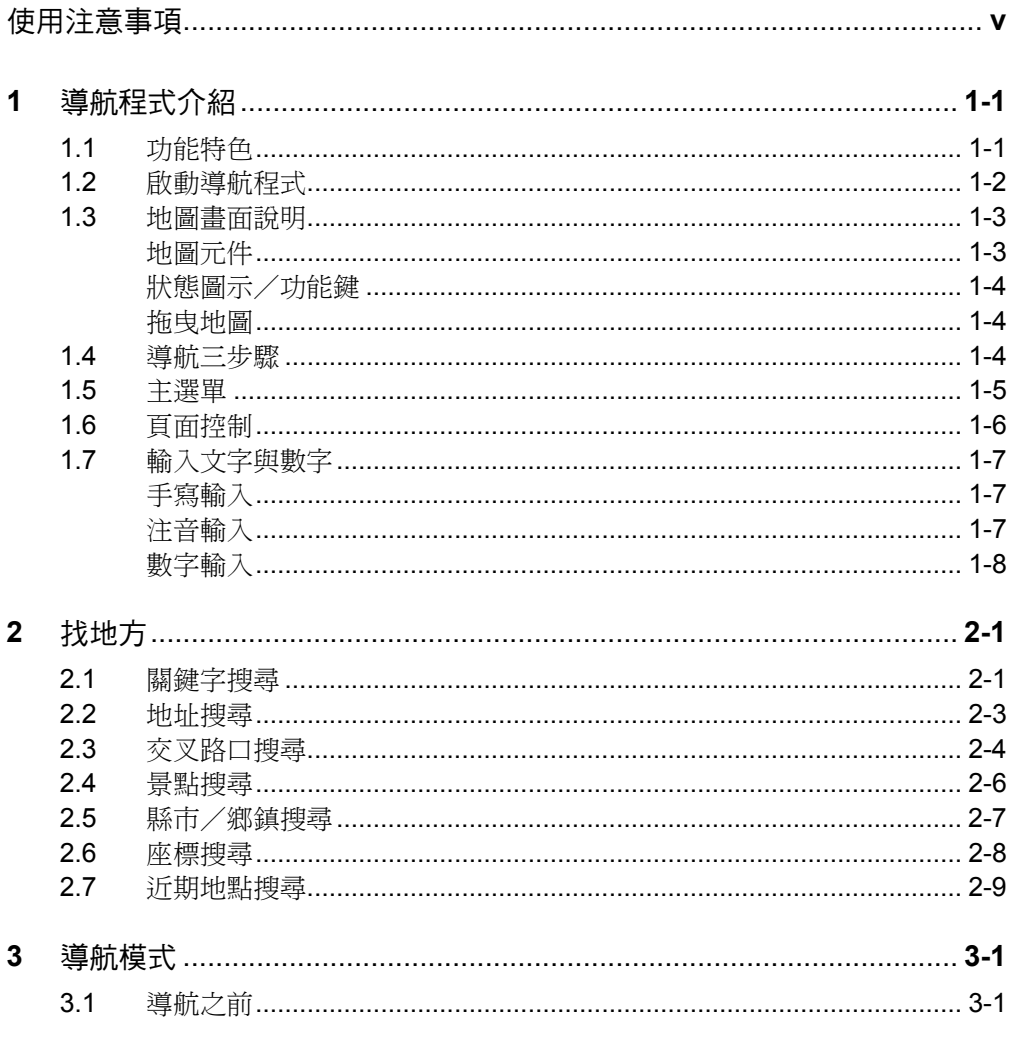

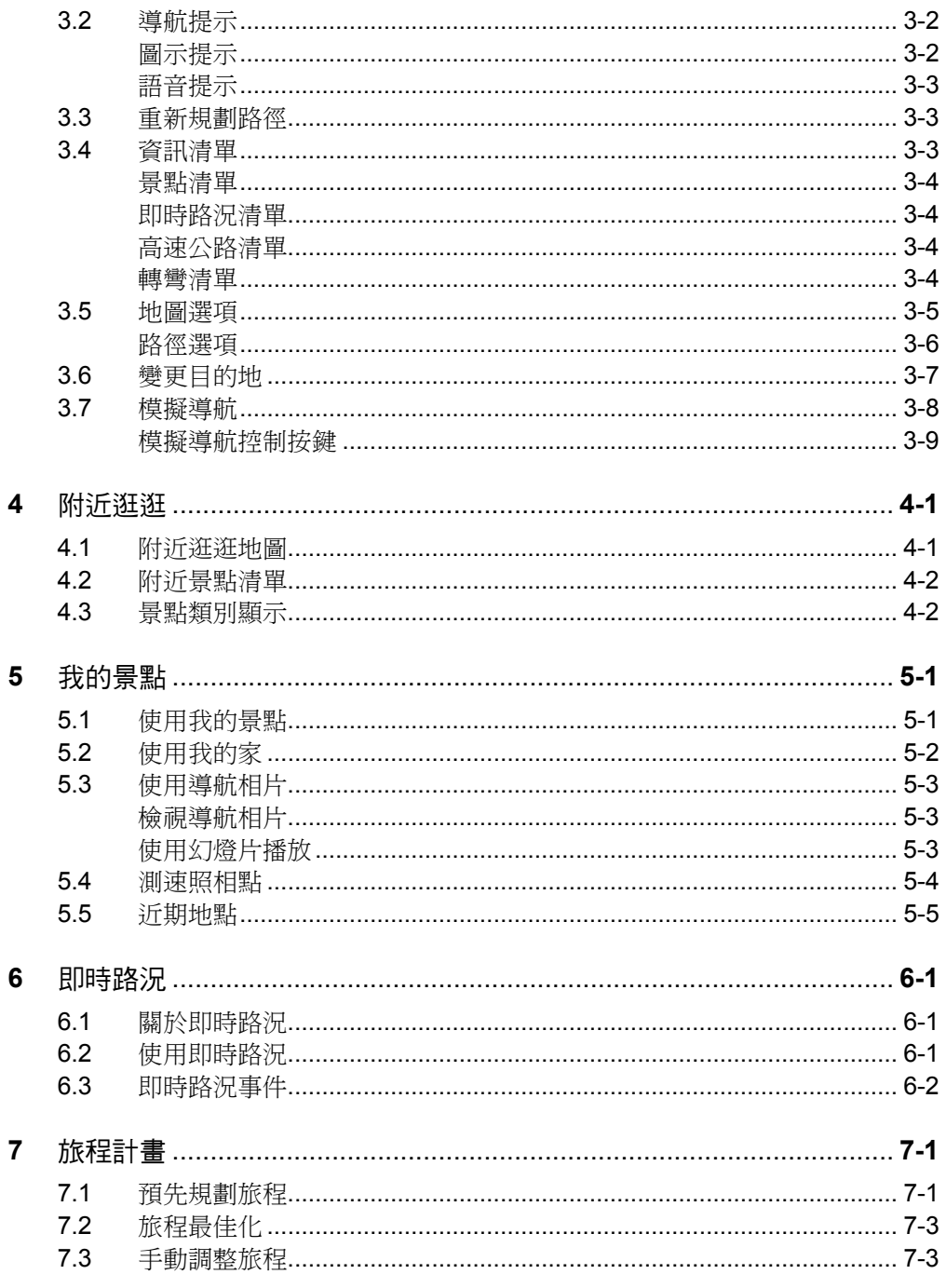

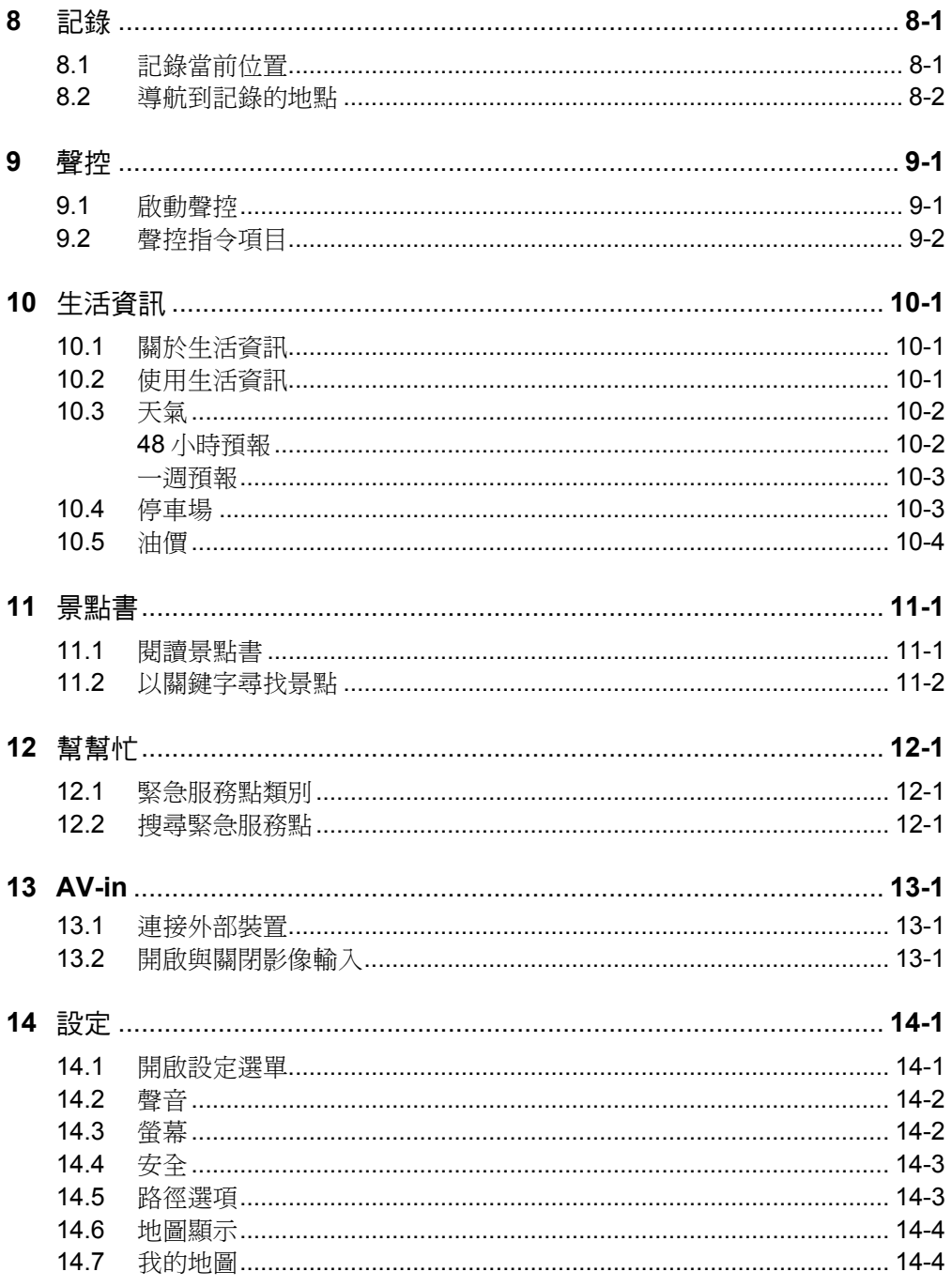

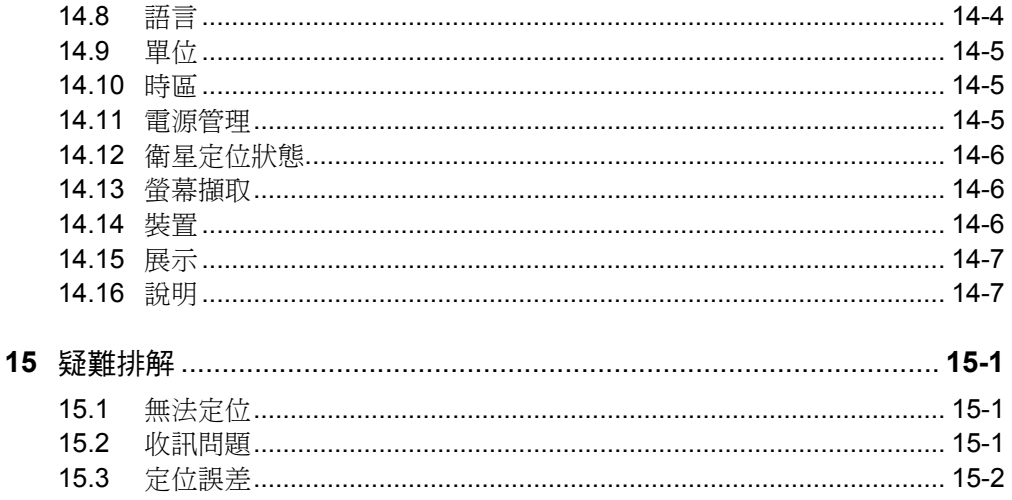

# 使用注意事項

- 嚴禁於駕駛中操作本裝置。
- 請謹慎使用本程式。本公司不對駕駛員的操作疏失負任何責任。
- 全球衛星定位系統(Global Positioning System; GPS)由美國國防部所建置與運作, 系統的精準度與維護工作由該單位全權負責。該單位所做的任何變動都可能影響 GPS 裝置的精準度與性能。
- GPS 訊號無法穿透不透明之固體物質,訊號的接收會受上方遮蔽物(高樓、隧道、 高架橋、樹林等)及天候(陰雨天)之影響。如果汽車隔熱紙含金屬成份,GPS 訊號亦無法穿透。
- 所有無線通訊產品(如手機或是超速警報器等)都有可能干擾衛星接收,導致訊號 收訊不穩。
- 在行進當中,GPS 的接收品質、定位速度和定位穩定度,將影響導航功能的使用。
- GPS 之定位結果僅供駕駛參考,不應影響實際之駕駛行為。
- 本程式的電子地圖資料僅提供一般性查閱參考,切勿將本程式用於方位、距離、地 點、地形等的精確測量,使用者須依照實際狀況決定實際位置。
- 本程式之規劃路徑、語音提示及路口資訊,係依據電子地圖資料庫以最佳路徑演算 之建議結果,僅供駕駛人參考。因各縣市政府交通單位會依當地交通情形調整道路 屬性(單行道、禁止左轉 . . . 等),請駕駛人務必遵照道路現況、現地標誌等交通 規則決定行進之路線。
- 由於開發與製造時期之不同,本程式可能會隨時更新。如果手冊描述與您的程式版 本不符,請以您的版本為準。

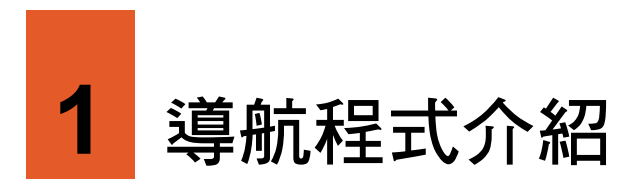

# 1.1 功能特色

導航程式是利用 GPS 衛星訊號接收器將裝置的位置精確自主定位,並顯示在導航電子 地圖上。在您設定目的地之後,程式會計算出一條最佳路徑,同時在行進過程中提供 語音與圖示提示,幫助您安全、快捷地到達目的地。

導航程式的功能特色包括:

- 完整建置全台道路資料庫、門牌資料、3D 立體建物、景點資料。
- 全台單行道、禁止左右轉道路、快慢車道、圓環等路網分層處理資料庫。
- 收錄全台縱向與 12 條東西向快速道路最新通車路段。
- 詳列警政署公告全台最新超速照相位置。
- 3D 擬直地圖,提供複雜路口模擬實景。
- 超高效能引擎,路徑規劃迅速不延遲。
- 提供各類主題旅遊資訊,網站不定期提供下載更新。
- 「即時路況」與「生活資訊」提供全台國道與主要城市即時路況資訊報導、國道高 速公路目前行車速度提示、台北市、高雄市公營地下停車場空位與停車費率資訊、 天氣預報、油價資訊等。(限特定機型。請與經銷商確認是否已搭配特定的配件。)

# 1.2 啟動導航程式

【註】

- 使用導航程式時,系統不會進入待機狀態。如果您不繼續使用導航功能,請確實關閉程式,以免 造成耗電(尤其是在未使用外接電源的情況下)。
- 程式會記憶前一次的定位位置,在下次程式啟動時先載入同樣的位置。
- 1. 開機後畫面顯示安全說明,閱畢後點選 [接受]。
- 2. 畫面顯示使用指南。請持續點選 [下一步] 仔細閱讀使用說明,點選 回到前一說 明畫面,在最後一頁時點選 [結束]。
	- 如果您已經讀過該說明,請點選 [略過]。
	- 如果想再次觀看使用指南,在主選單點選 [設定] → [說明] → [檢視使用指南]。
- 3. 畫面顯示主選單。
- 4. 程式開啟後,系統即自動開始定位。首次 衛星定位請停留在同一地點,以較空曠之 處為宜,上方不得有遮蔽物。依據您所在 位置不同,等候定位完成可能需要 10 分 鐘以上。一般至少要接收 4 顆衛星的訊 號,才能夠完成 GPS 定位。

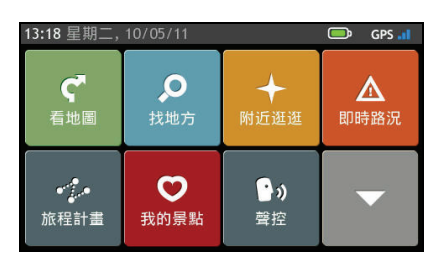

5. GPS 定位完成後,主選單右上角的 GPS 訊號圖示會由紅色變成白色,GPS 訊號條 會由灰色變成藍色。

定位過程中,您可以點選主選單右上角的 GPS 訊號圖示查看目前的衛星定位狀態。

6. 在主選單點選 [看地圖]。地圖書面的 <sup>●●</sup> 圖示代表您目前所在位置(或是 ◎ 圖 示代表系統記憶前一次的定位位置)。

您可以點選 ■關閉右側的資訊清單以顯示更多地圖書面,或是點選 ■ 再次顯示資 訊清單。

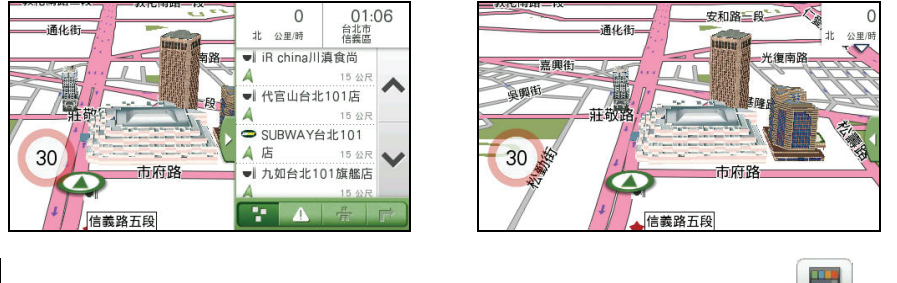

【註】在地圖畫面時,點選地圖畫面任一處開啟地圖選項頁面,接著點選畫面右上角 ■■■ 圖示回到 主選單。(有關主選單的詳細說明,請見第 1.5 節。)

# 1.3 地圖畫面說明

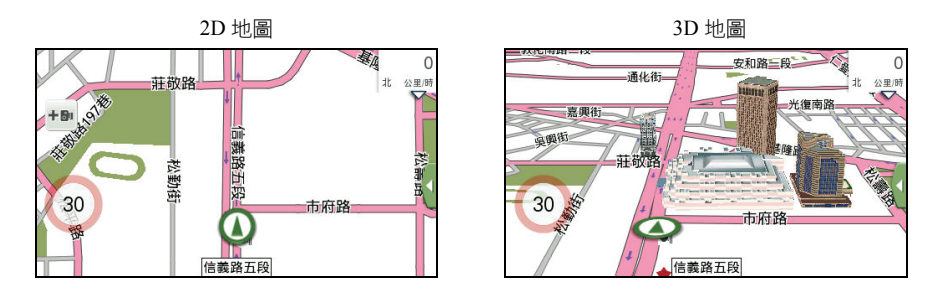

# 地圖元件

地圖畫面包含下列元件:

- 道路/道路名稱:程式會依據地圖顯示比例,調整道路與道路名稱的顯示數量。
- 地標/景點顯示:若開啟景點顯示,地圖上會出現各種圖標,每種圖標各代表某一 類的景點。
- 測速照相機:您可以點選地圖左側的測速照相機圖示(  $^{\text{+}}$ ) 將該路段測速照相點 加到我的景點的測速照相點清單。
- 繞道提示:使用即時路況功能時,當行駛路徑上出現路況時,如果您並未開啟自動 接受繞道建議的設定(相關說明請見第 6.2 節),則當地圖書面出現繞道圖示. <mark>①</mark> 時, 您可以點選圖示杳看程式建議的繞道資訊。 (並非所有機型都支援此功能。)
- 速限提示:如果您行經的路段有車速限制,地圖左側會顯示速限圖示(  $\frac{100}{3}$ ,圖示 中顯示的速限依路段而定)。

# 狀態圖示/功能鍵

- :資訊清單開合鍵。您可點選此鍵開啟或關閉地圖畫面右側的資訊清單。(有關 資訊清單的詳細說明,請見第 3.4 節。)
- + / :點選地圖畫面任一處開啟地圖選項頁面,點選放大鏡 → 常幕將出現 放大/縮小按鍵。

# 拖曳地圖

您可以利用指尖的拖曳動作移動地圖,以尋找您要瀏覽的位置。若您曾經拖曳地圖, 螢幕會出現 圖示,點選此圖示即可回到原定位點。

# 1.4 導航三步驟

使用導航功能的三大步驟為:

- 步驟一:完成 GPS 定位
- 步驟二:設定目的地
- 步驟三:路徑規劃後進入導航狀態

### 步驟一:完成 GPS 定位

GPS 定位所需時間視您的接收環境而定,空曠而無遮蔽的空間有助於提升定位速度及 定位精確度。第一次使用 GPS 需要較多的定位時間(約 5 到 10 分鐘), 之後 GPS 會 記錄您上次定位的位置,做快速的定位(約 3 到 5 分鐘)。若您的 GPS 超過 10 分鐘無 法定位成功,建議您換個更空曠的地方再接收。

### 步驟二:設定目的地

程式的搜尋引擎提供多種目的地設定方式,您可以在主選單的各個頁面選擇您要使用 的方式。(請見後續章節的說明。)

#### 步驟三:規劃路徑後進入導航狀態

目的地選定之後,程式會為您規劃路徑。選定路徑後,點選 [開始導航] 即進入導航模 式。(有關導航模式的詳細說明,請見第3章。)

# 1.5 主選單

開機後系統會開啟主選單。主選單是您使用系統各項功能的起點。點選其中一按鍵可 開啟程式或開啟另一個選單。

使用 Mio 過程中要回到主選單有幾種方式:

- 在地圖畫面時:點選地圖畫面任一處開啟地圖選項頁面,接著點選畫面右上角 圖示。
- 在非地圖畫面時:點選書面右下角 |
- 在某些狀況下,當您關閉或退出功能時,系統即開啟主選單。

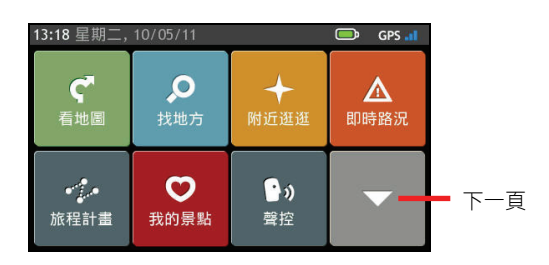

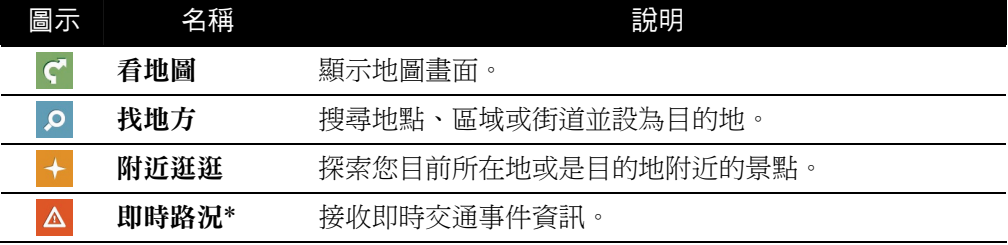

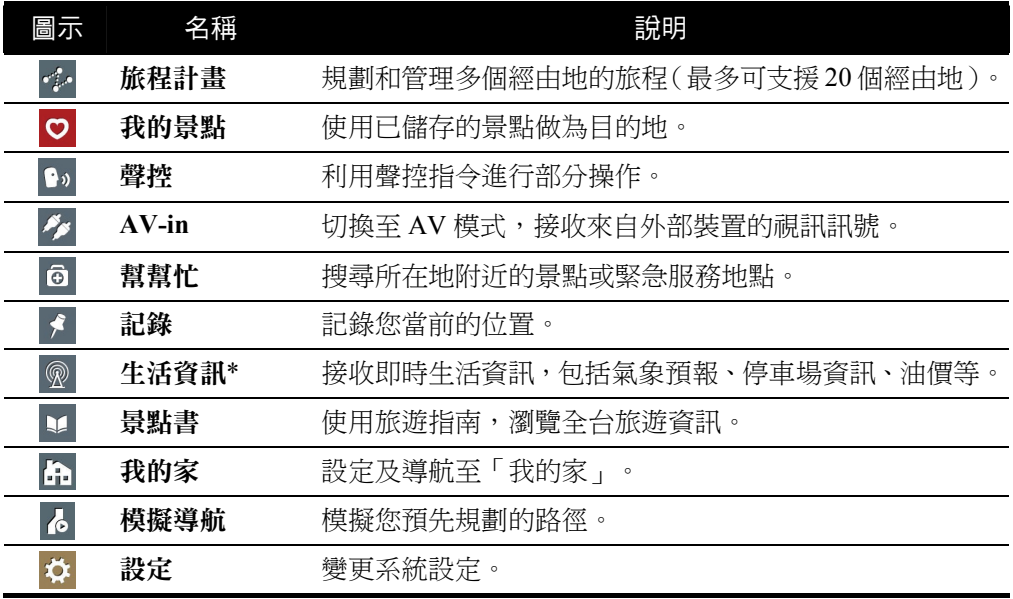

\*限特定機型。請與經銷商確認是否已搭配特定的配件。

# 1.6 頁面控制

您可以直接點選項目,或是以右側 ∧ 和 ∨ 檢 視清單上的上一個/下一個項目,進行程式 操作。

如果想快速捲動清單,請長按 ヘ或 > 按鈕。

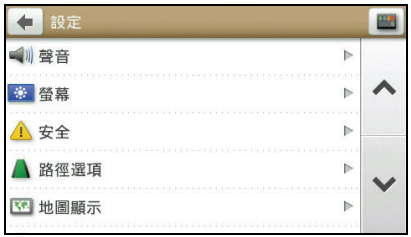

# 1.7 輸入文字與數字

預設輸入法為手寫輸入。

您可自由切換各類輸入法。如果您需要變更 輸入方法,點選書面左下角的 **WWW** 鍵盤按 鍵。

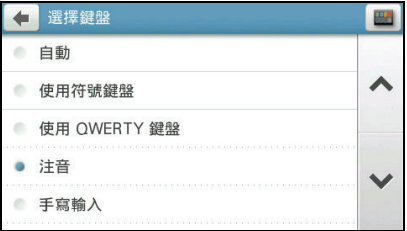

### 手寫輸入

只要在手寫框內用指尖書寫,程式皆會進行辨識。若欲書寫英文字母,點選 ABC ; 若 欲輸入數字,點選 123 ;要回到中文輸入模式,點選 | ※ 或 文字。

如果第一個相似字正好符合您要輸入的字,您可以逕自書寫下一個字;如果不對,您 可以在相似字欄位找尋並點選;如果辨識結果不理想,請重寫。

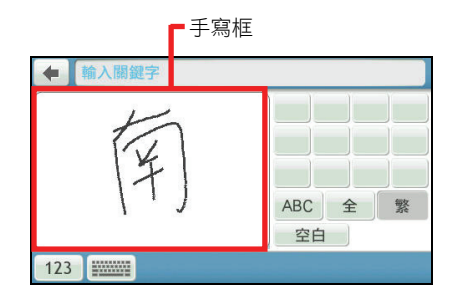

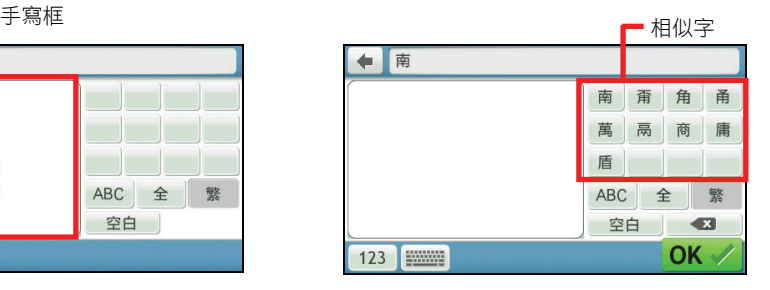

# 注音輸入

您還可以選擇使用注音輸入法。依搜尋方式而定,您可能需要輸入完整的注音符號, 或只需點選名稱首字的第一個注音符號,營幕便會顯示條件相符的字。點選您要的字 之後,程式會自動帶出下一個可能的待選字。

【註】並非所有搜尋方式都有自動帶出待選字的功能。

1. 在輸入街道名稱時點選注音符號「ㄓ」。

2. 畫面出現ㄓ開頭的街道名稱首字,點選 「忠」。

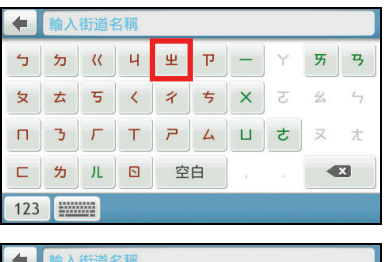

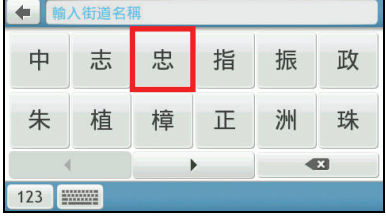

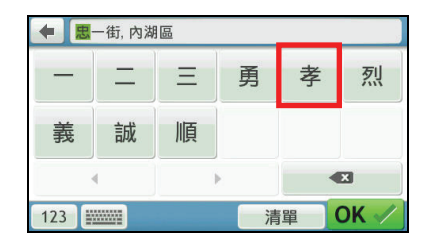

3. 畫面即帶出可能出現在「忠」之後的字。 繼續點選下一個字,若需要刪除輸入的 字,請點選 3 。輸入完成後,點選  $OK \vee$ 

# 數字輸入

當您需要輸入數字時,螢幕會自動帶出數字鍵盤。

在輸入巷弄門牌號碼時,您可以直接在鍵盤上點選完整的數字,在某些情況下,只點 選第一個數字,程式會自動顯示符合的數字供您選擇。

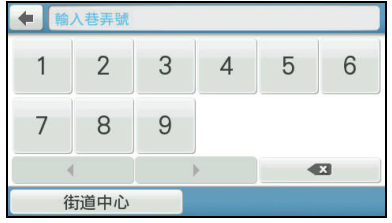

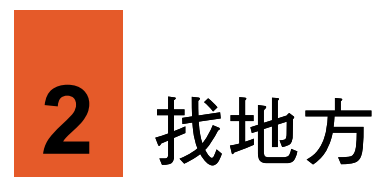

如果您心中已經有明確的目的地,請使用主選單上的 [找地方] 功能。

[找地方] 功能可以讓您搜尋欲前往的地點,將其設為目的地、加入我的景點清單、或是 查看該地點附近的其他景點。導航程式提供您數種搜尋景點的方式,請見以下個別說 明。

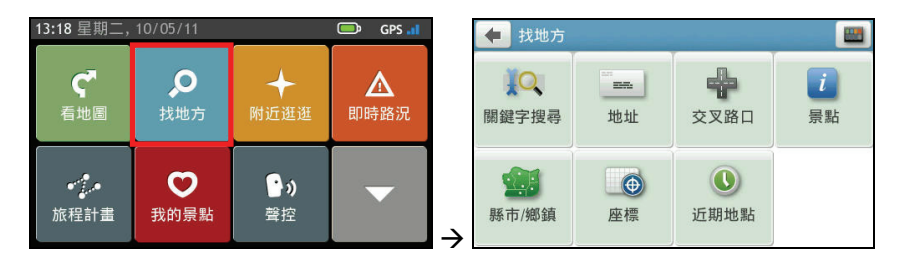

當您需要輸入時,程式會依據目前操作提供最佳的輸入方式。預設輸入法為手寫輸入, 程式會記憶您選擇的輸入法,當下次您欲輸入時,程式會自動採用您最後一次選擇使 用的輸入法。

【註】在某些情況下,系統不會提供自動帶出下一個待選字的功能。

# 2.1 關鍵字搜尋

1. 在主選單上點選 [找地方],接著選擇 [關 鍵字搜尋]。

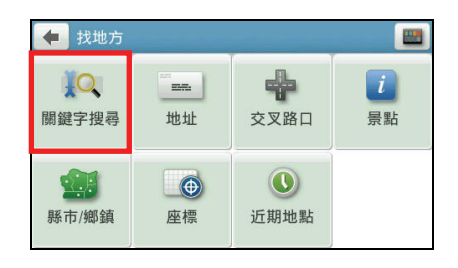
2. 於手寫框內以指尖書寫您欲搜尋的關鍵 字。

程式會自動輸入第一個相似字,如果符合 您欲書寫的字,請繼續直接於手寫框內書 寫下一個字。如果自動輸入的相似字並非 您期望的字,請於右欄中點選。

3. 輸入完畢後,點選 。

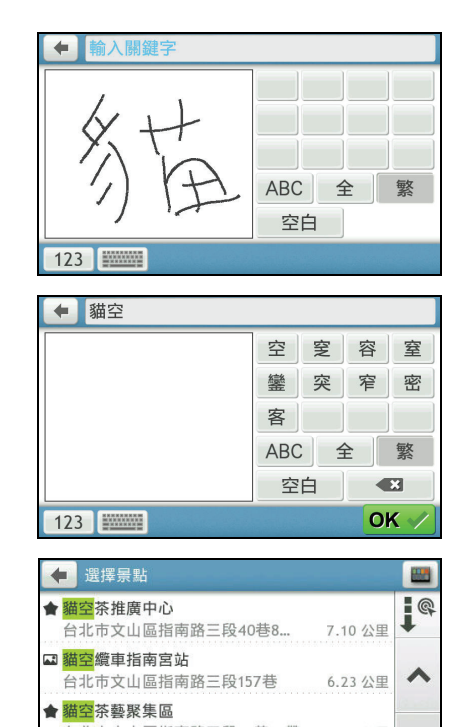

4. 等待數秒, 螢幕會自動開啟搜尋結果清 單。在搜尋結果清單上點選您要的項目。

> 【註】您可以點選右上角排序按鍵 → 變更排序 方法:關聯性、名稱、類型或距離。

5. 在目的地資訊畫面點選 [開始導航],程式 即開始規劃路徑。(有關導航模式的詳細 說明,請見第3章。)

#### 【註】

- 如果要將此景點儲存到我的景點,請點選 [儲 存]。
- 點選 [附近逛逛] 可以瀏覽此景點附近的其他 景點。(詳細說明請見第4章。)

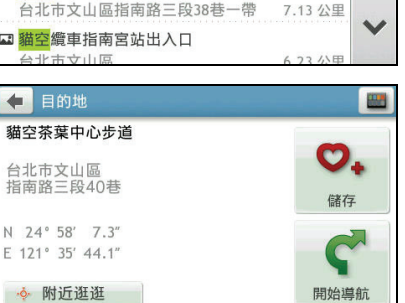

## 2.2 地址搜尋

1. 在主選單上點選 [找地方],接著選擇 [地 址]。

2. 輸入目的地所在的縣市鄉鎮名稱。(輸入 方法的說明請見第 1.7 節。)

3. 在城市清單上點選您要的項目。

4. 輸入街道名稱。(輸入方法的說明請見第 1.7 節。)

5. 在街道清單上點選您要的項目。

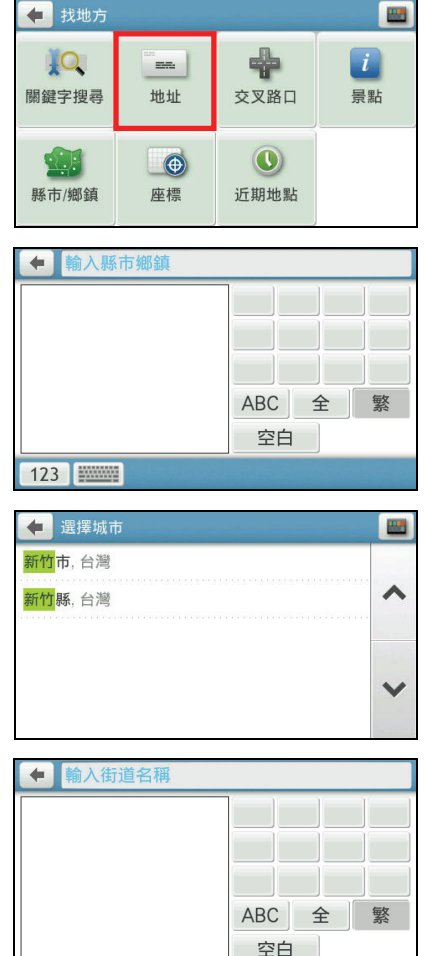

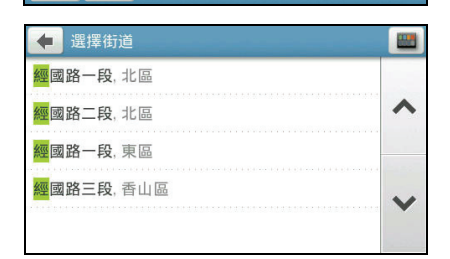

6. 依序輸入地址的巷/弄/號後,點選  $OK \vee$ 

> 【註】您可以依需要點選 [街道中心],讓程式以 所選道路的中心位置做為導航目的地。

- 7. 在目的地資訊畫面點選 [開始導航],程式 即開始規劃路徑。(有關導航模式的詳細 說明,請見第 3 章。)
	- 【註】
	- 如果要將此景點儲存到我的景點,請點選 [儲 存]。
	- 點選 [附近逛逛] 可以瀏覽此景點附近的其他 景點。(詳細說明請見第4章。)

# 2.3 交叉路口搜尋

1. 在主選單上點選 [找地方],接著選擇 [交 叉路口]。

2. 輸入目的地所在的縣市鄉鎮名稱。(輸入 方法的說明請見第 1.7 節。)

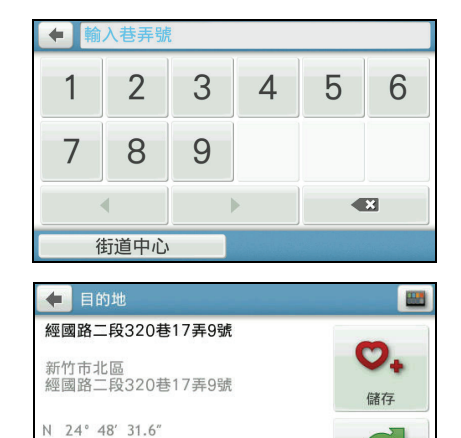

開始導航

E 120° 57' 28.4" ◆ 附近逛逛

123 **Finance** 

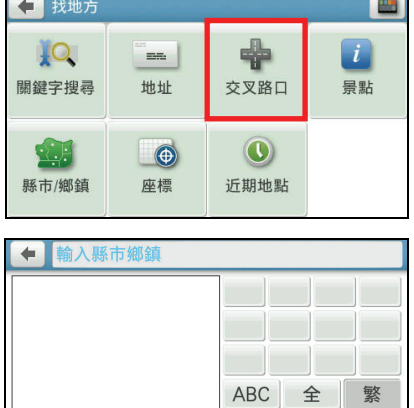

空白

3. 輸入目的地所在的街道名稱。(輸入方法 的說明請見第 1.7 節。)

4. 在街道清單上選擇第一條街道名稱。

5. 在交叉路口清單上指定與所選道路交叉 的道路名稱。

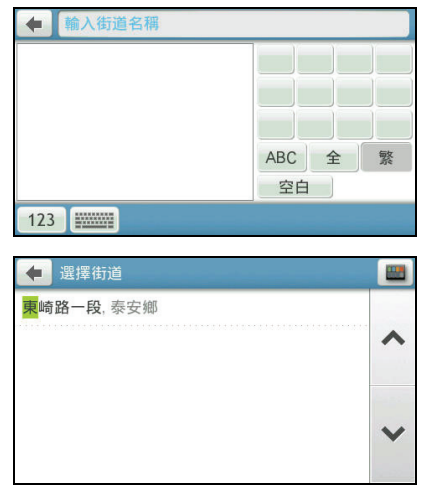

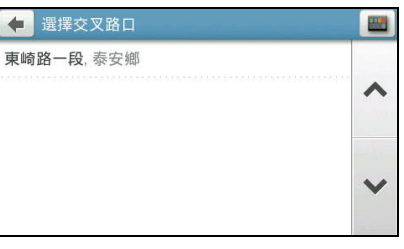

6. 在目的地資訊畫面點選 [開始導航],程式 即開始規劃路徑。(有關導航模式的詳細 說明,請見第 3 章。)

【註】

- 如果要將此景點儲存到我的景點,請點選 [儲 存]。
- 點選 [附近逛逛] 可以瀏覽此景點附近的其他 景點。(詳細說明請見第 4 章。)

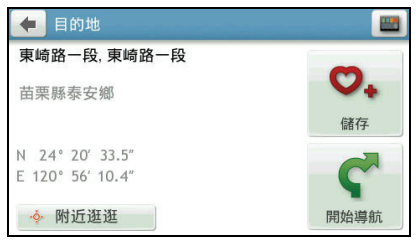

### 2.4 景點搜尋

1. 在主選單上點選 [找地方],接著選擇 [景 點]。

- 2. 選擇您要搜尋景點的區域:
	- 附近景點
	- 在縣市/鄉鎮內(請依螢幕指示輸入 目的地所在的縣市鄉鎮名稱。輸入方 法的說明請見第 1.7 節。)
	- 我的景點附近(先選定景點)
	- 沿途景點(僅限於導航模式)
	- 目的地附近(僅限於導航模式)
- 3. 選擇您要的搜尋方法或景點類別。
	- 如果您選擇依景點名稱搜尋景點,輸 入搜尋關鍵字。(輸入方法的說明請 見第 1.7 節。)
	- 如果您選擇依類型,在景點類型清單 上選擇您要的項目。
- 4. 畫面會出現搜尋結果清單。在結果清單中 選擇您要的項目。

【註】您可以點選右上角排序按鍵 方法:距離、名稱或關聯性(排序按鍵非固定式 全部顯示,將視您的搜尋選擇而定)。

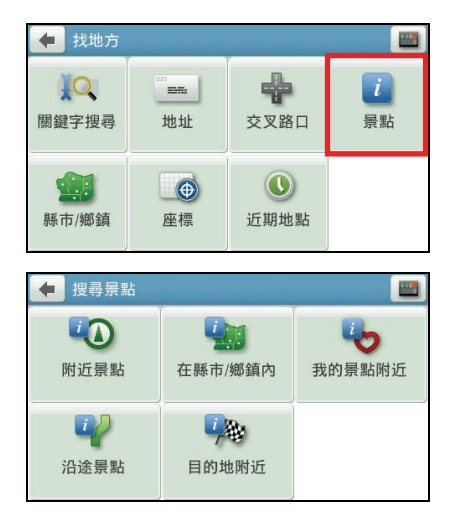

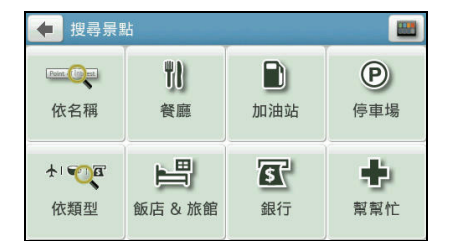

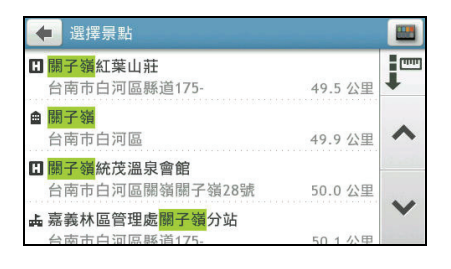

5. 在目的地資訊畫面點選 [開始導航],程式 即開始規劃路徑。(有關導航模式的詳細 說明,請見第 3 章。)

【註】

- 如果要將此景點儲存到我的景點,請點選 [儲 存]。
- 點選 [附近逛逛] 可以瀏覽此景點附近的其他 景點。(詳細說明請見第4章。)

# 2.5 縣市/鄉鎮搜尋

1. 在主選單上點選 [找地方],接著選擇 [縣 市/鄉鎮]。

2. 輸入目的地所在的縣市鄉鎮名稱。(輸入 方法的說明請見第 1.7 節。)

3. 在城市清單上點選您要的項目。

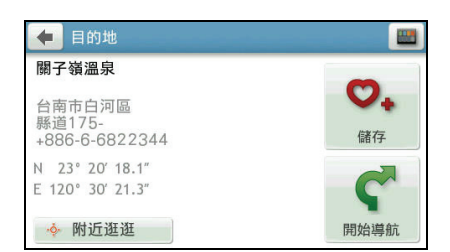

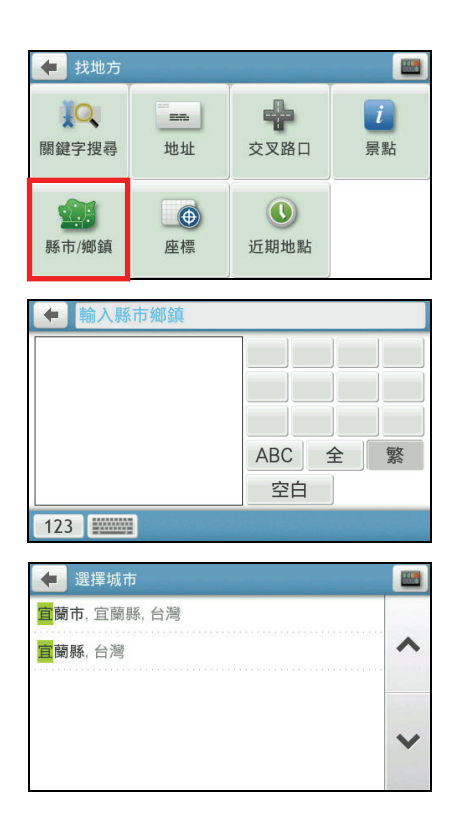

4. 在目的地資訊畫面點選 [開始導航],程式 即開始規劃路徑。(有關導航模式的詳細 說明,請見第 3 章。)

【註】

- 如果要將此景點儲存到我的景點,請點選 [儲 存]。
- 點選 [附近逛逛] 可以瀏覽此景點附近的其他 景點。(詳細說明請見第4章。)

# 2.6 座標搜尋

1. 在主選單上點選 [找地方],接著選擇 [座 標]。

2. 使用數字鍵盤輸入座標值。

在預設情況下,您不需變更東西經( /  $W$ )或南北緯( $N$ /s)的設定/圖示。

若需要刪除輸入的內容,點選 3。

- 3. 輸入完畢後,點選 OK /。程式即開始搏 尋座標。
- 4. 在目的地資訊畫面點選 [開始導航],程式 即開始規劃路徑。(有關導航模式的詳細 說明,請見第 3 章。)

【註】

- 如果要將此景點儲存到我的景點,請點選 [儲 存]。
- 點選 [附近逛逛] 可以瀏覽此景點附近的其他 景點。(詳細說明請見第4章。)

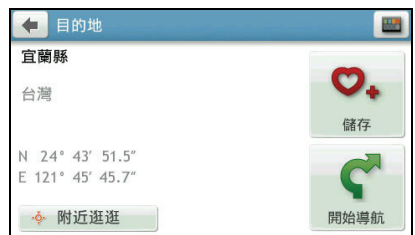

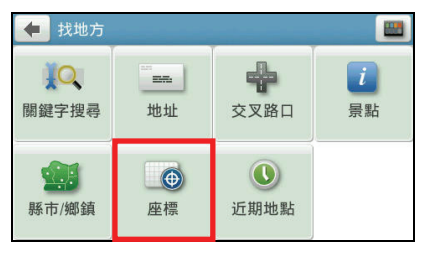

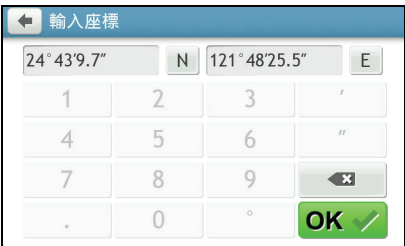

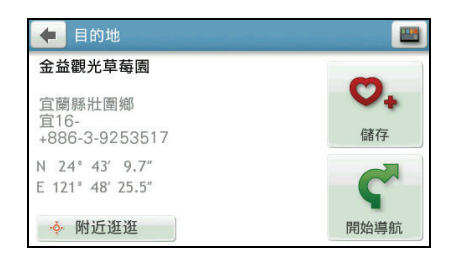

# 2.7 近期地點搜尋

1. 在主選單上點選 [找地方],接著選擇 [沂 期地點]。

2. 畫面顯示您過去曾經選擇的目的地。點選 您要的項目。

> 【註】您可以點選右上角排序按鍵 → 變更排序 方法:名稱、類型、距離或時間。

- 3. 在目的地資訊畫面點選 [開始導航],程式 即開始規劃路徑。(有關導航模式的詳細 說明,請見第3章。)
	- 【註】
	- 如果要將此景點儲存到我的景點,請點選 [儲 存]。
	- 點選 [附近逛逛] 可以瀏覽此景點附近的其他 景點。(詳細說明請見第4章。)

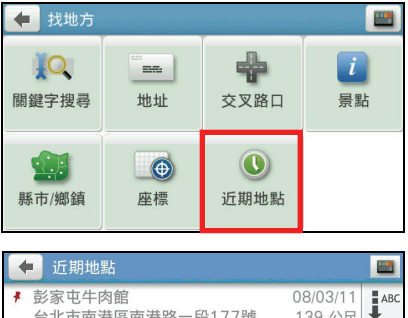

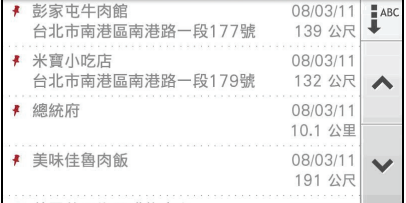

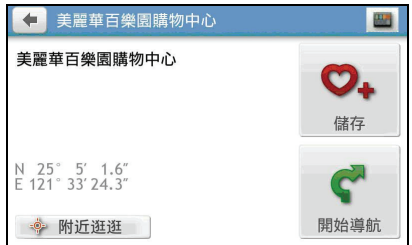

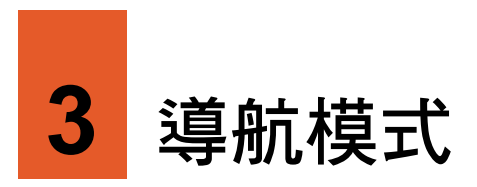

# 3.1 導航之前

在預設狀態下,路徑規劃的演算依據為:

- 以汽車為交通工具
- 您選擇的程式推薦路線
- 不避走任何道路

路徑規劃完成後,您會看到規劃好的四種路徑,分別以不同顏色標示。

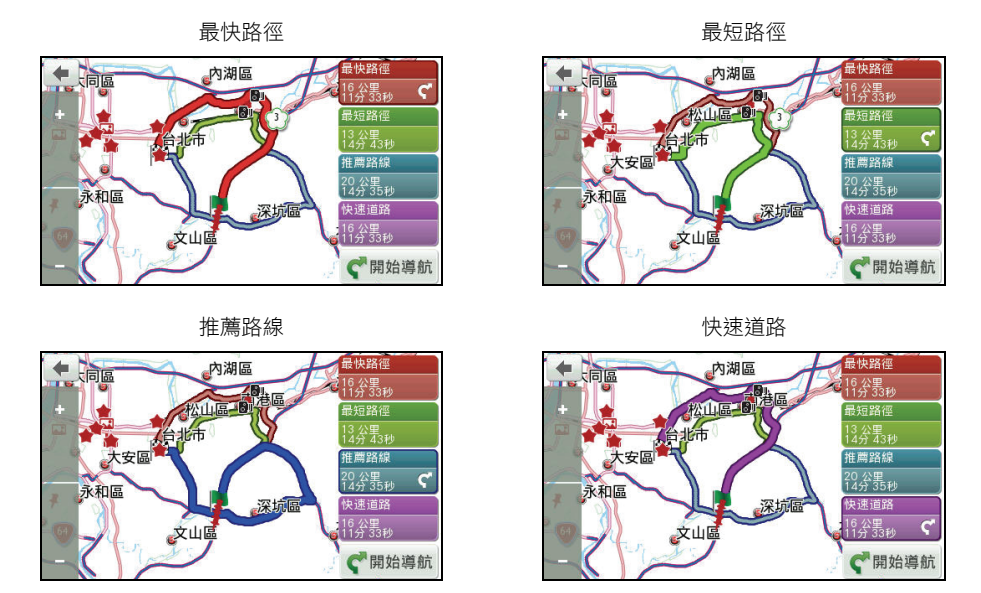

選擇您要的路徑後,在畫面右下角點選 [開始導航] 進入導航模式。

## 3.2 導航提示

當程式進入導航模式,書面會回到路徑起始點, ● 圖示代表您目前在地圖上的位置, 行進時地圖將隨著移動與旋轉。

導航程式藉著導航提示引領您到達目的地。提示包含圖示以及語音兩類。

圖示提示

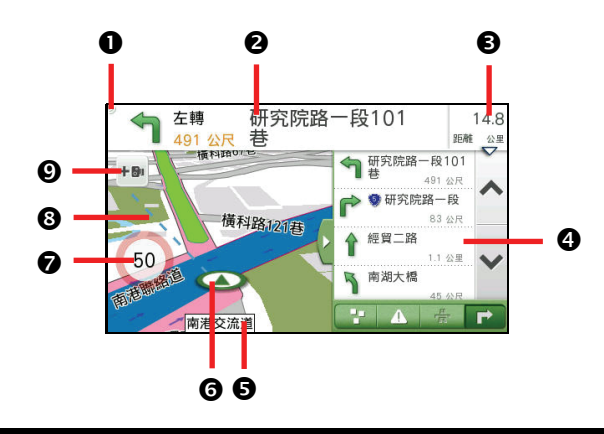

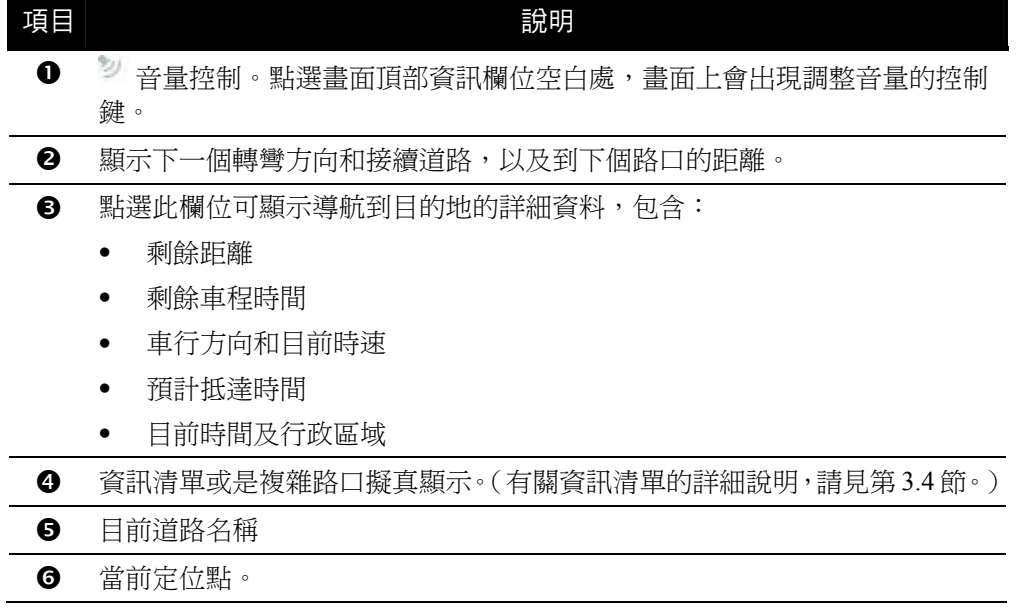

- 6 所在道路的速度限制。
- 6 藍色虛線顯示目的地所在位置的方向。
- **6** 新增測速昭相機。

在預設狀態下,設定中的新增測速照相機功能已開啟,當您在地圖畫面點選此 圖示,您可以將該路段測速照相點加到我的景點的測速照相點清單,成功新增 後會出現音效提示。

#### 語音提示

行進時,程式會以語音播報路口轉彎的方向與路名。

#### 交叉路口或出入口

會對下一個交叉路口或出入口進行語音提示。一般情況會依行車速度有不同的提示。 在語音提示的同時,畫面也會顯示詳細的路口放大圖,顯示道路路徑、自身位置等資 訊。

#### 高架道路和高速公路

前方有高架道路或高速公路入口或出口時,會依行車速度有不同的語音提示。

#### 超速照相

接近超速照相點時,程式會播報語音提示。(此語音不限導航模式下。)

### 3.3 重新規劃路徑

在行進中,如果您偏離航線,程式會依據您目前的定位點重新幫您規劃路徑。

### 3.4 資訊清單

您可直接利用畫面上的資訊清單,查看附近的景點或是變更路徑等。或是只需輕觸地 圖上任一處,您就可以增加經由地,進一步規劃行程。

景點清單

點選 可顯示導航路徑上的景點清單。點選清單上的項目可 以開啟景點資訊畫面。您可以:

- 點選 [開始導航] 讓程式開始規劃路徑。
- 點選 [儲存] 將此景點儲存到我的景點。
- 點選 [附近逛逛] 可以瀏覽此景點附近的其他景點。

#### 即時路況清單

如果您在導航模式,並且使用即時路況功能,當系統收到即 時路況資訊時,點選 可顯示導航路徑上的即時路況清單。 點選清單上的項目可以開啟即時路況資訊畫面。(詳細說明 請見第 6 章)

【註】即時路況功能僅限特定機型。請與經銷商確認是否已搭配特定 的配件。

#### 高速公路清單

當您行經高速道路時,點選 <sup>4</sup> 可顯示路徑上的收費站、交流 道或服務區資訊,包括名稱和剩餘距離。

#### 轉彎清單

點選 可顯示導航路徑上的轉彎清單。點選清單上的項目可 以開啟轉彎資訊畫面。您可以:

- 點選 [避走] 避開該道路,程式會重新規劃新的導航路徑。
- 點選 [附近逛逛] 查看該路段的地圖及景點資訊。(詳細 說明請見第 4 章。)

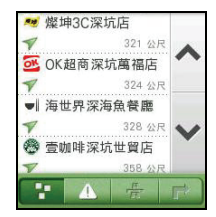

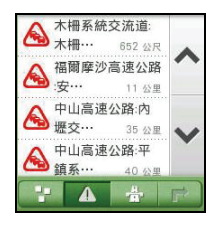

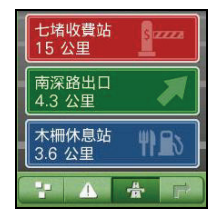

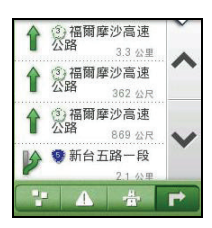

#### 3.5 地圖選項

在導航過程中,點選地圖畫面任一處可開啟 地圖選項頁面,讓您調整您的導航路徑和相 關設定。

請見下表的說明。

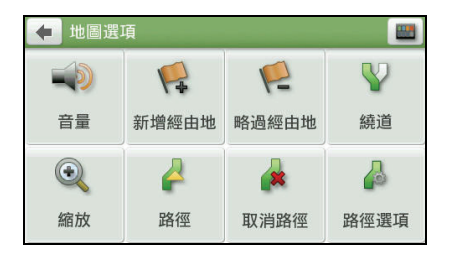

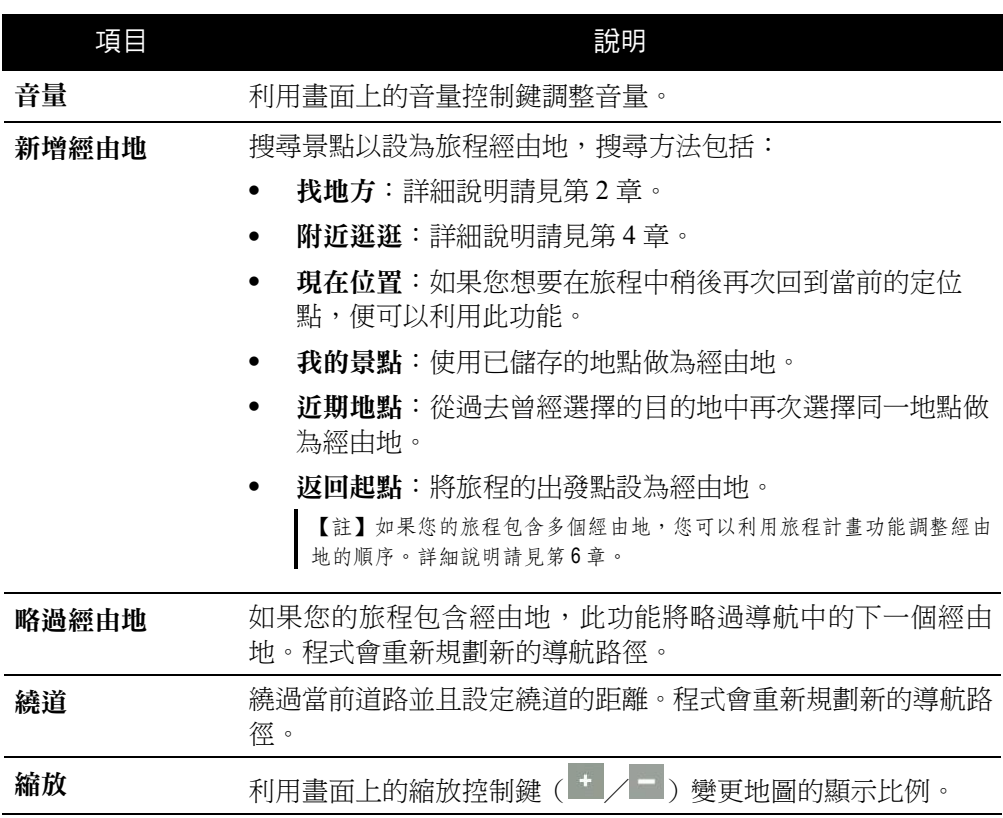

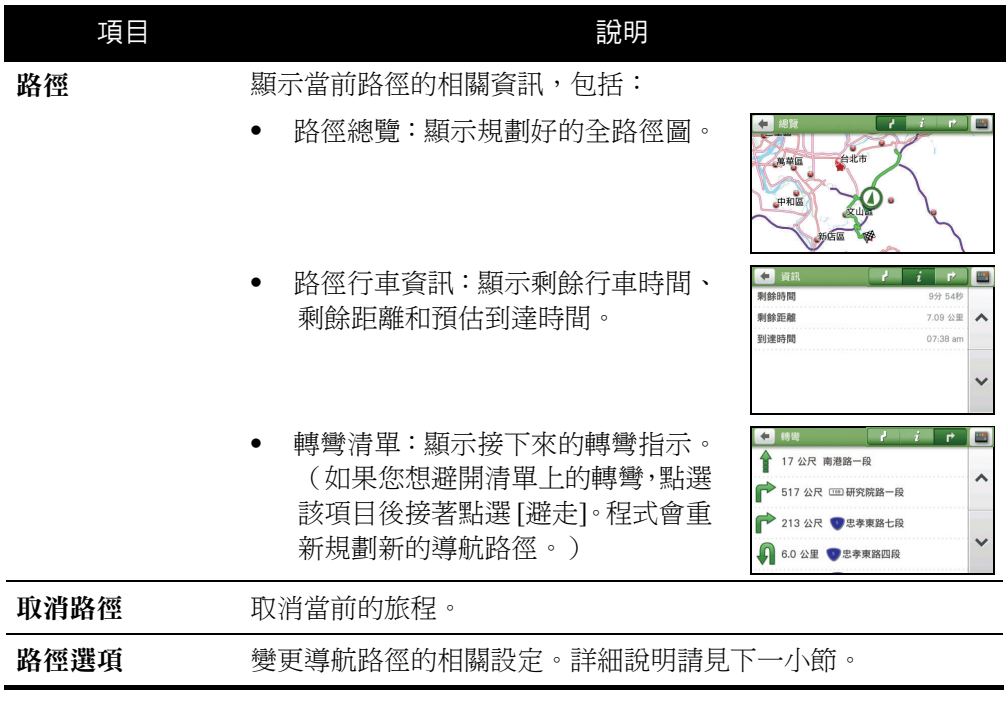

#### 路徑選項

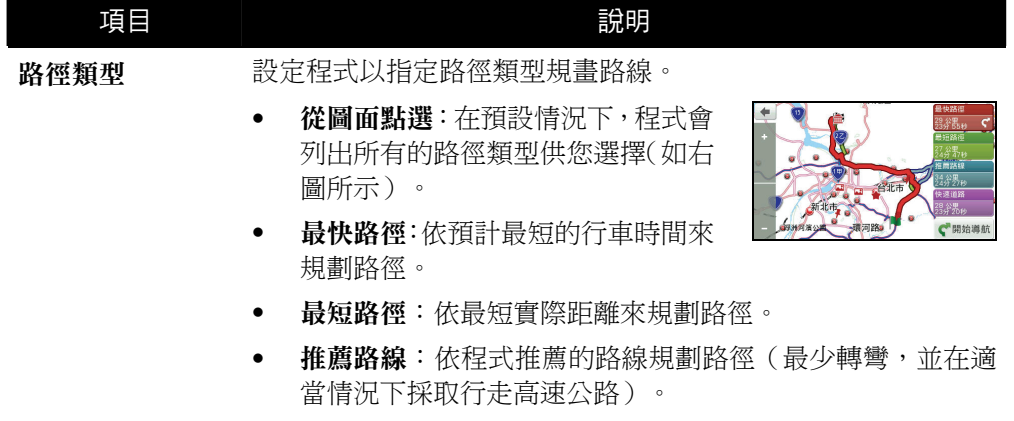

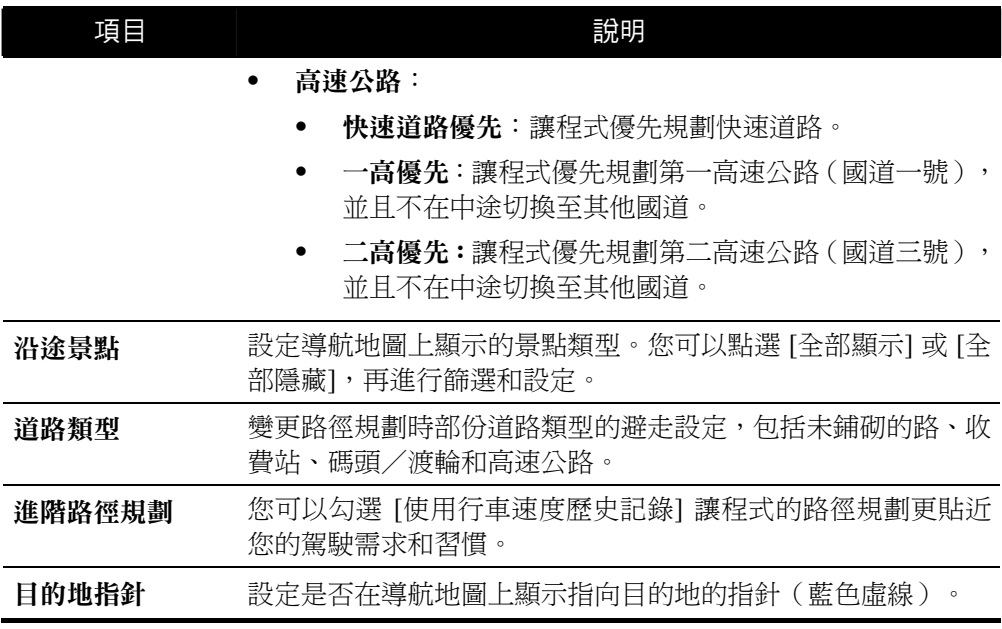

#### 3.6 變更目的地

導航中,如果您想變更目的地,您可以:

1. 輕觸地圖畫面任一處可開啟地圖選項頁面,點選 [取消路徑] → [是] 停止當前導航。

2. 輕觸地圖畫面任一處,在地圖選項頁面點選畫面右上角的 第二選單鍵到主選 單。利用多種目的地設定方式設定新的目的地。

### 3.7 模擬導航

在您尚未出發上路前,可以利用模擬導航功能,讓程式先規劃路徑並模擬導航過程。

1. 在主選單上點選 [模擬導航]。

2. 利用系統提供的數種方式搜尋景點,接著 點選 [選取] 將其設為起點。

- 3. 利用系統提供的數種方式搜尋景點,接著 點選 [選取] 將其設為目的地。
- 4. 點選 [開始規劃]。
- 5. 在預設情況下,程式會列出所有的路徑類 型供您選擇。選擇您要的路徑後,點選 [開 始導航] 進入模擬導航畫面。
- 6. 模擬導航的過程中,您可以點選地圖畫面 任一處可開啟地圖選項頁面,調整您的導 航路徑和相關設定。詳細說明請見第 3.5 節。

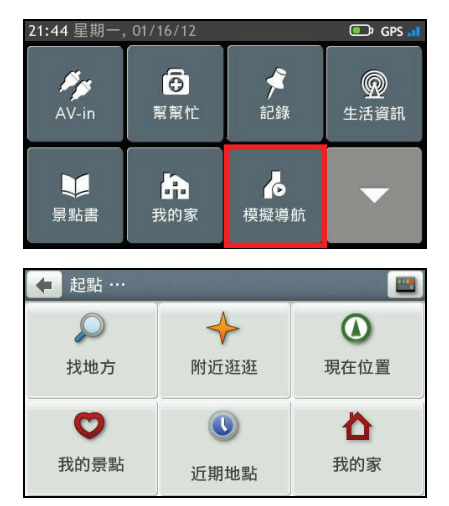

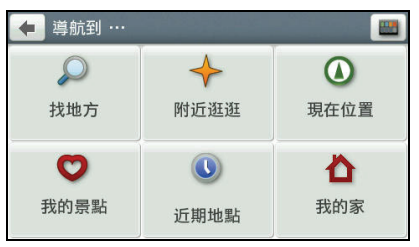

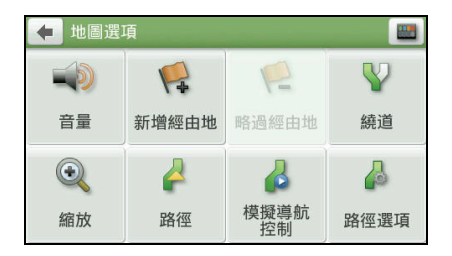

#### 模擬導航控制按鍵

點選地圖畫面任一處可開啟地圖選項頁面,點選 [模擬導航控制],模擬導航控制鍵會顯 示在畫面上。

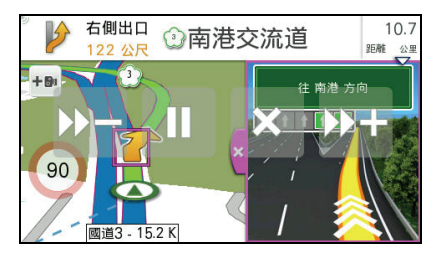

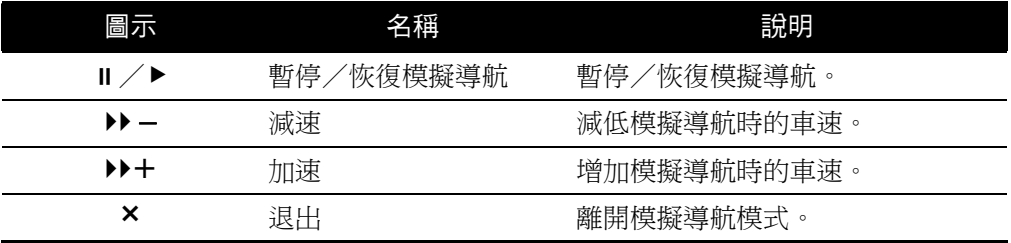

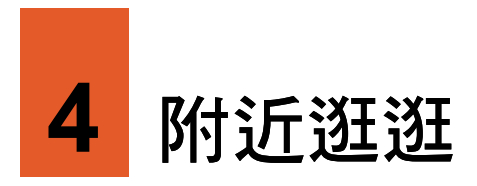

您可以利用主選單上的 [附近逛逛] 功能輕鬆地查看當前位置或是您所搜尋景點附近的 各種景點。

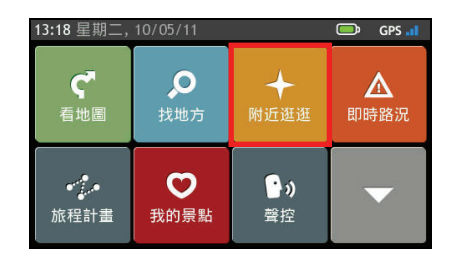

### 4.1 附近逛逛地圖

在已定位情況下,[附近逛逛] 地圖上的現在 位置即您當前所在位置,也就是搜尋基準點。

您也可以查詢當前定位點以外的地點附近的 景點,或是在未定位情況下搜尋景點。直接 縮放和拖曳地圖畫面到您想要瀏覽的位置, 做為搜尋基準點。

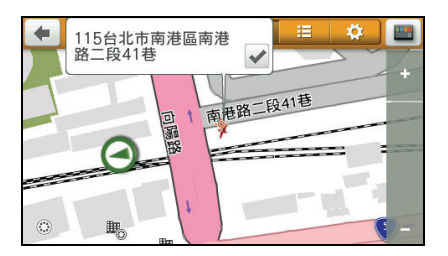

當書面顯示 © 景點集圖示,即表示該地點包含一個以上的景點。請點選您想要了解的 景點集 3 圖示,接著點選其所含的景點圖示,書面頂部會顯示該景點的名稱和地址, 點選 可開啟景點資訊畫面。

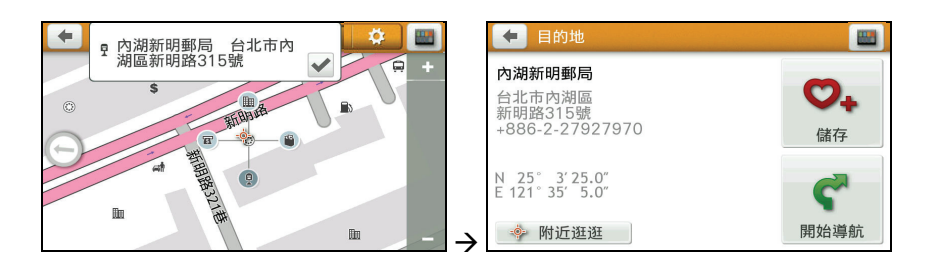

【註】從景點清單和景點類別顯示畫面點選 D 可以回到附近逛逛地圖書面。

### 4.2 附近景點清單

點選 <sup>扫, 程式將以近到遠的距離排序列出</sup> 基準點附近的景點。

您可以點選右上角排序按鍵 法:距離、名稱或類型。

點選清單上的項目可以開啟景點資訊畫面。 您可以:

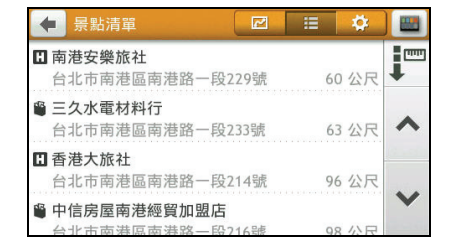

- 點選 [開始導航] 讓程式開始規劃路徑。(有關導航模式的詳細說明,請見第 3 章。)
- 點選 [儲存] 將此景點儲存到我的景點。
- 點選 [附沂逛逛] 可以瀏覽此景點附沂的其他景點。

#### 4.3 景點類別顯示

點選 <sup>登</sup> 顯示景點類別清單。

您可以自訂想要顯示的景點類別。您可以點 選 [全部顯示] 或 [全部隱藏],再進行篩選和 設定。

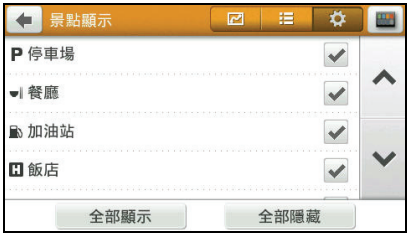

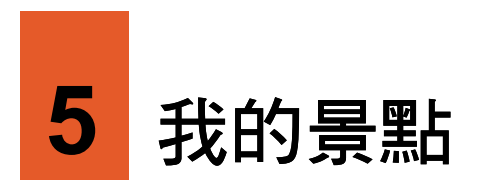

您可以將個人常用的地點,例如:自家、公司等儲存成為「我的景點」,方便日後快 速取用。

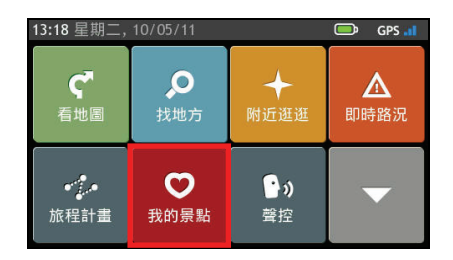

# 5.1 使用我的景點

在主選單點選 [我的景點]。

您可以點選右上角排序按鍵 法:名稱、類型、距離或時間。

在我的景點清單點選項目開啟景點資訊畫 面。

您可以:

 點選 [開始導航] 讓程式開始規劃路徑。 (有關導航模式的詳細說明,請見第 3 章。)

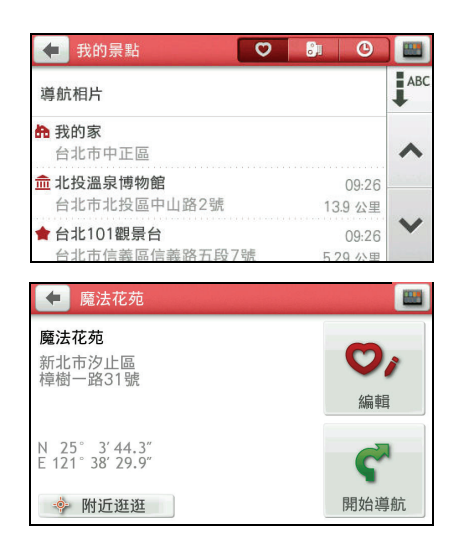

- 點選 [附沂逛逛] 可以瀏覽此景點附沂的 其他景點。(詳細說明請見第 4 章。)
- 點選 [編輯],您可以:
	- 將景點儲存為「我的家」。
	- 為景點重新命名。
	- 將景點從我的景點清單中移除。

## 5.2 使用我的家

系統將「我的家」設定儲存在我的景點中。

如果您尚未設定「我的家」,在我的景點清單上點選 [我的家],程式會引導您進行設定。 (輸入方法的說明請見第 1.7 節。)

搜尋到您要的地點後:點選 [儲存] → [編輯] → [儲存為 "我的家"] 將其儲存為「我的家」。

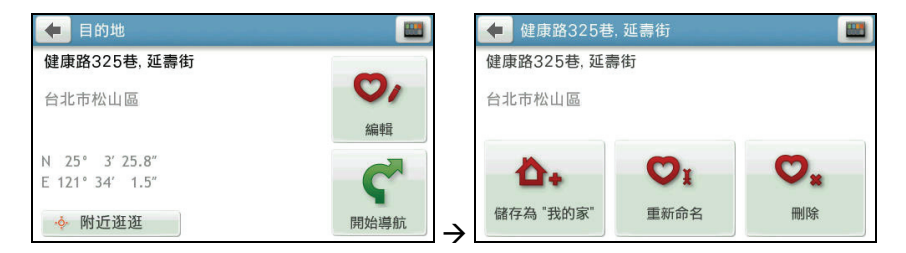

設定完成後,當您在我的景點清單上點選 [我 的家],接著在我的家資訊畫面點選 [開始導 航] 程式即開始規劃回家的路並且開始導 航。(有關導航模式的詳細說明,請見第 3 章。)

如果您要刪除「我的家」設定,在我的家資 訊畫面點選 [刪除] → [是]。

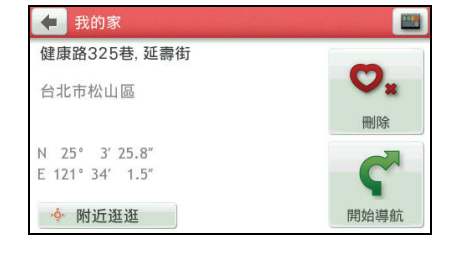

如果您要瀏覽「我的家」附近景點,點選 [附 近逛逛]。

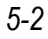

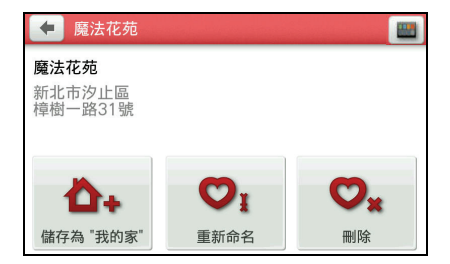

# 5.3 使用導航相片

您可以將含 GPS 註記(經緯度資訊)圖片的位置當作導航目的地。 程式可能已預先內建數張導航相片供您使用。

在主選單點選 [我的景點] → [導航相片] 顯示導航相片清單。

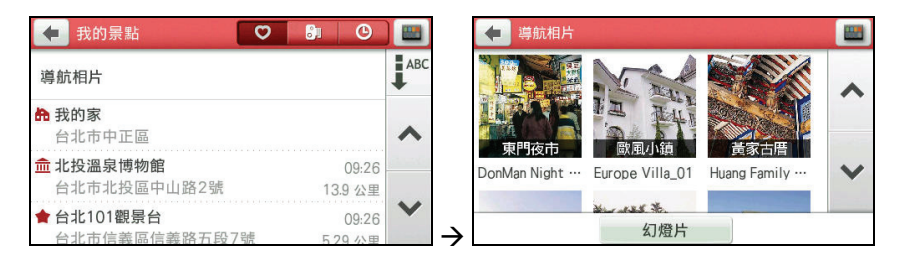

## 檢視導航相片

在導航相片清單上點選相片可以開啟相片瀏 覽畫面。您可以:

- 點選 → / → 切換到上/下一張相片。
- 點選 ▶ 開始幻燈片播放。
- 點選 i 開啟景點資訊畫面。您可以:
	- 點選 [開始導航] 讓程式開始規劃路徑。
	- 點選 [附近逛逛] 可以瀏覽此景點附近的其他景點。(詳細說明請見第 4 章。)
- 點選 ← 讓程式開始規劃路徑。

### 使用幻燈片播放

要以幻燈片模式播放相片,可以使用下列方式:

- 在導航相片清單上,點選 [幻燈片] 開始播放幻燈片。
- 檢視導航相片時,在相片瀏覽畫面點選 開始幻燈片播放。

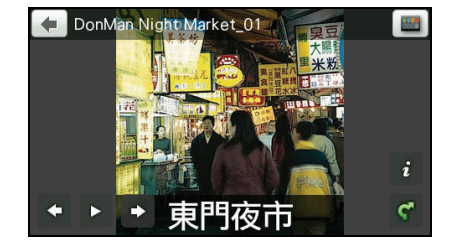

要暫停幻燈片播放,點選螢幕任一處,接著 點選 ■。點選 ▶ 可繼續播放。

要停止幻燈片播放,點選螢幕任一處,接著 點選 □。

您可以設定幻燈片模式的播放間隔。點選畫 面頂部間隔鍵的左右箭頭可切換間隔為 1 秒、3 秒(預設值)或 5 秒。

# 5.4 測速照相點

系統將您手動儲存的測速照相點儲存在我的 景點中的測速照相機清單。

在我的景點清單上點選 開啟測速照相機 清單。

> 【註】您可以點選右上角排序按鍵 → 變更排序 方法:名稱或時間。

在測速照相機清單點選項目開啟測速照相點 地圖書面(回)。

 $\leftarrow$ Ш

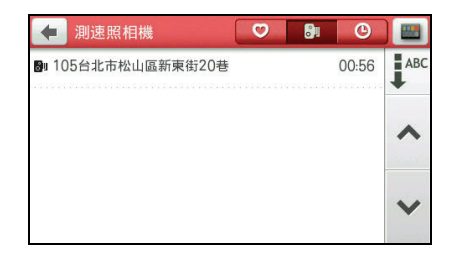

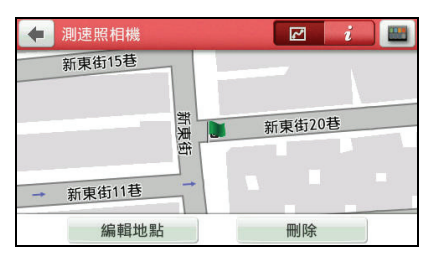

測速照相機 新車街15巷 1 新東街20巷 新東街11巷 105台北市松山區新東街20巷 確定

您可以:

- 點選 [編輯地點],移動地圖直到測速照相 點(以橘色方框標示)移到您希望的位 置,點選 [確定] 儲存變更。
- 點選 [刪除] → [是] 刪除此測速照相點。

在測速照相機清單點選 開啟測速照相點 資訊畫面。

您可以:

- 點選 [類型] 更新此測速照相機的類型。
- 點選 [速限] 變更此測速照相機的速限。 可設定範圍為時速 0~120 公里。
- 點選 [重新命名] 為此測速照相機重新命名。
- 點選 [刪除] → [是] 刪除此測速照相點。

## 5.5 近期地點

系統將您過去曾經選擇的目的地儲存在我的 景點中的近期地點清單。

在我的景點清單上點選 開啟近期地點清 單。

> 【註】您可以點選右上角排序按鍵 → ※更排序 方法:名稱、類型、距離或時間

在近期地點清單上點選您要的項目,程式即開始規劃路徑。(有關導航模式的詳細說 明,請見第3章。)

【註】

- 如果要將此景點儲存到我的景點,請點選 [儲存]。如果此景點已經儲存到我的景點,則您可以點 選 [編輯]。
- 點選 [附近逛逛] 可以瀏覽此景點附近的其他景點。(詳細說明請見第 4 章。)

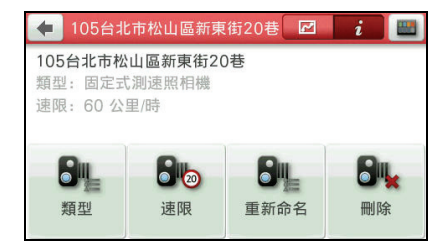

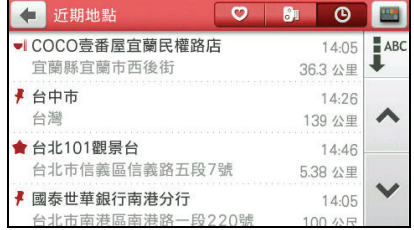

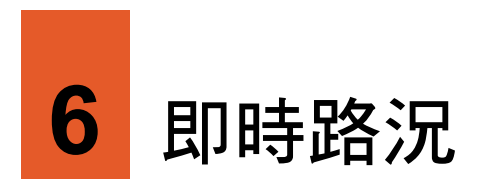

依機型而定,您的裝置可能支援即時路況功能。請與經銷商確認是否已搭配特定的配 件。

# 6.1 關於即時路況

即時路況是藉著 FM 無線電的接收,讓您取得即時的路況資訊。 FM 無線電的發射為本公司提供的服務。路況資訊的來源為:

- 國道資訊:交通部國道高速公路局
- 即時路況:交通部運輸研究所

【註】即時路況的資訊與合作廠商可能會陸續增加或者異動,請以實際所見者為準。

# 6.2 使用即時路況

使用即時路況之前,請與經銷商確認是否已搭配特定的配件。

1. 在主選單點選 [即時路況]。

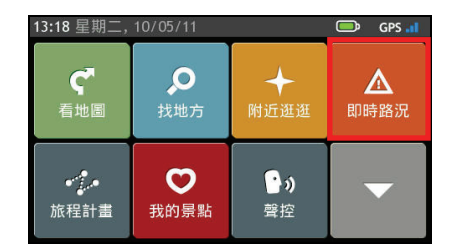

2. 程式需要數分鐘的時間接收 FM 無線電 訊號。建議您縮小地圖以便接收即時路況 資訊。

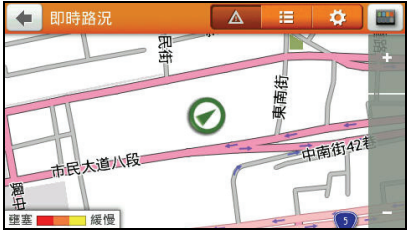

- 3. 點選 \$ 可杏看或變更即時路況接收和 服務的設定。
	- 程式預設會自動偵測接收到的 FM無 線電頻率。
- ← 即時路況服務  $\overline{\mathbf{a}}$ **CON** Tome 目前設定: 自動 ∧ 接受繞道建議 導航時事件清單 僅限我的路徑上的事件 ▶  $\checkmark$

接受繞道建議:

當行駛路徑上出現路況時,程式將視路況提供繞道的建議。您可以勾選 [接受 繞道建議] 讓程式自動接受程式的繞道建議,並且自動重新規畫路徑。

如果您選擇不自動接受繞道建議,則當地圖畫面出現繞道圖示 點選圖示查看程式建議的繞道資訊。

 程式預設僅會提供導航路徑上的即時路況事件。您也可以在 [導航時事件清單] 選擇列出所有事件。

### 6.3 即時路況事件

接收到訊號後,即時路況地圖畫面( 4)會 顯示即時路況事件圖示(例如: A)。

地圖上會將即時路況路段的交通狀況以顏色 標示(請參考畫面左下角的交通緩慢至壅塞 路段的顏色指標)。

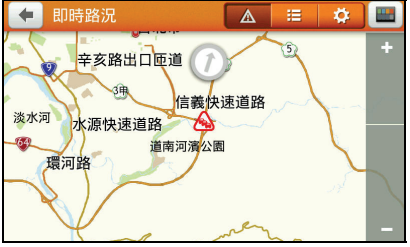

點選 可顯示目前所有的即時路況事件 清單。

點選即時路況事件圖示或是即時路況事件清 單上的項目即可開啟事件詳情畫面。

在事件詳情畫面點選 [附近逛逛] 可以檢視該 事件的地圖位置。

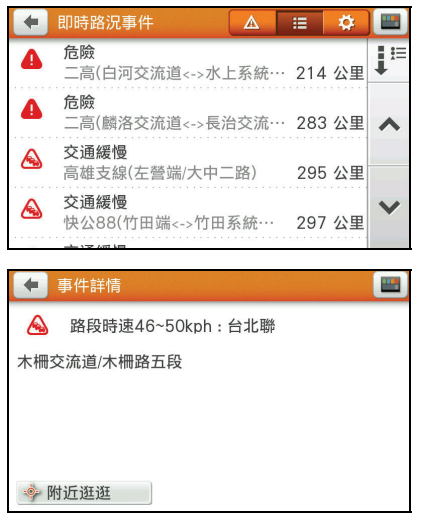

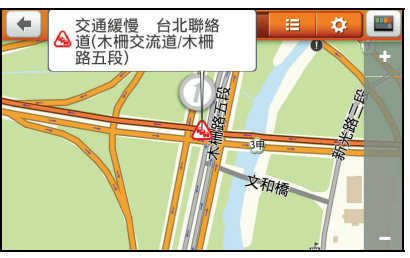

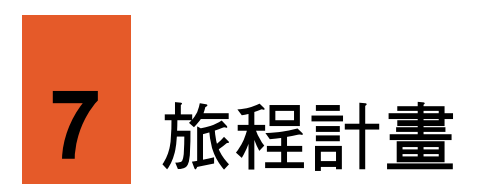

您可以利用 [旅程計畫] 事先規劃您的旅程,尤其是當您的旅程包含多個經由地時。

# 7.1 預先規劃旅程

1. 在主選單點選 [旅程計畫]。

2. 點選 [新增旅程]。

3. 點選 [新增] 設定經由地。

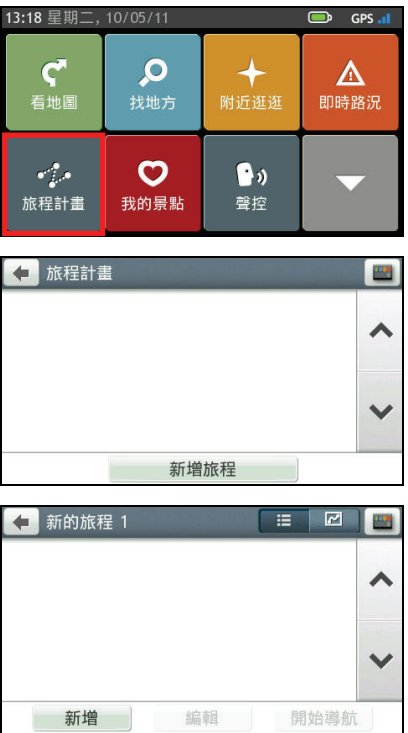

程式預設以當前位置為旅程起點。利用系統提供的數種方式搜尋景點以設為旅程 經由地,搜尋方法包括:

- 找地方:詳細說明請見第 2 章。
- 附沂诳诳:詳細說明請見第4 章。
- 現在位置:如果您想要在旅程中稍後 再次回到當前的定位點,便可以利用 此功能。
- 我的景點:使用已儲存的地點做為經 由地。
- 近期地點:從過去曾經選擇的目的地 中再次選擇同一地點做為經由地。
- 返回起點:將旅程的出發點設為經由 地。

搜尋完成後,點選 [選取] 將其設為經由 地。

4. 重複上一個步驟直到所有經由地都設定 完畢。最後一個設定的經由地為目的地。

【註】系統最多可支援 20 個經由地。

- 5. 點選 [編輯] 可以為您的經由地進行以下 編輯:
	- 最佳化:為經由地做旅程順序最佳安 排。(請見下一小節的說明。)
	- 重新命名:為此規劃旅程重新命名。
	- 刪除:刪除此規劃旅程。
- 6. 在旅程經由地清單點選 回 可以檢視路徑預覽。

點選 - 三 可以回到旅程經由地清單。

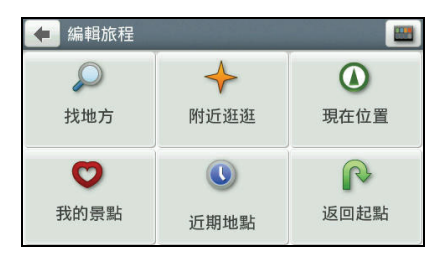

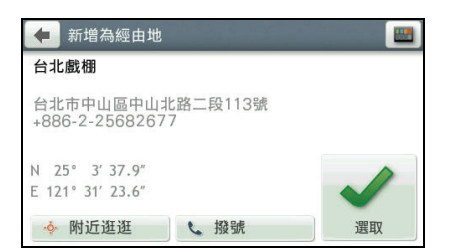

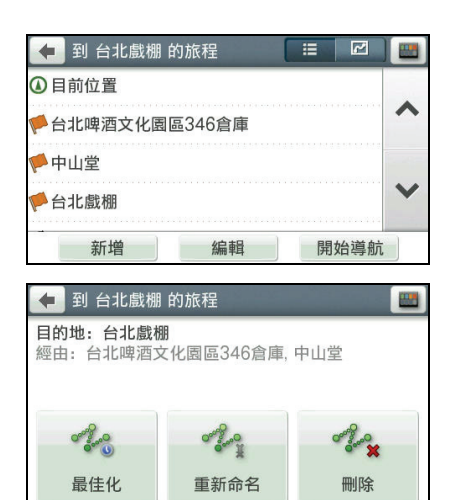

7. 在旅程經由地清單點選 [開始導航],程式即開始規劃路徑。(有關導航模式的詳細 說明,請見第3章。)

## 7.2 旅程最佳化

旅程最佳化指的是系統將重新計算並調整經由地的順序,以提供最佳的導航路徑。

- 1. 在主選單點選 [旅程計畫]。
- 2. 在清單上點選您要最佳化的規劃旅程。
- 3. 點選 [編輯]。
- 4. 點選 [最佳化]。
- 5. 在提醒畫面點選 [最佳化]。
- 6. 如果您在未定位的情況下,點選 [確定] 允許程式使用上一個定位位置的資訊。

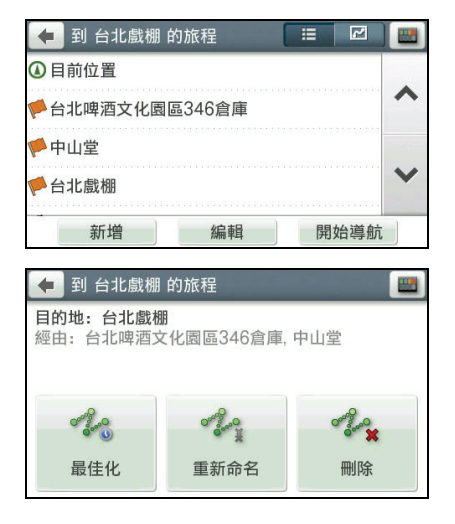

#### 7.3 手動調整旅程

- 1. 在主選單點選 [旅程計畫]。
- 2. 在清單上點選您要調整的規劃旅程。
- 3. 點選您要變更順序的經由地。
- 4. 點選 [向上移動] 或 [向下移動] 調整經由 地的位置順序。
- 5. 如果要刪除此經由地,點選 [刪除] → [確定]。依您的需求再設定新的經由地。
- 6. 點選 儲存變更並回到十一百。

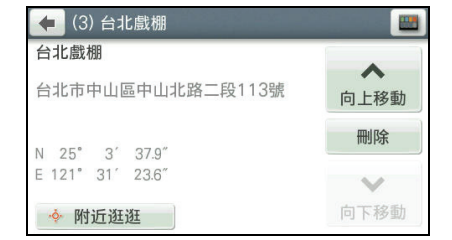

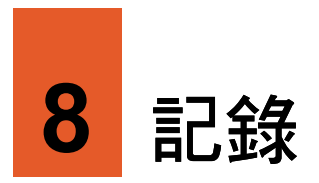

程式提供記錄的功能,讓您儲存當前位置,方便日後參考之用。

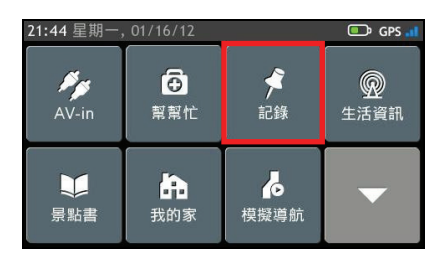

# 8.1 記錄當前位置

- 1. 在主選單點選 [記錄]。
- 2. 地圖畫面紅色圖釘的位置為您當前所在 地點。點選 [儲存] 或等待 5 秒鐘,程式 會自動儲存。

程式將該地點儲存於我的景點清單,以

圖示表示您記錄的地點。

←地點 南港路一段 腼 取消 儲存(1)

日後,您可以從我的景點清單選擇該地點為導航目的地。
# 8.2 導航到記錄的地點

1. 在主選單點選 [我的景點]。

2. 選擇您先前記錄的地點。

- 3. 點選 [開始導航], 程式即開始規劃路徑。 (有關導航模式的詳細說明,請見第 3 章。)
	- 【註】
	- 點選 [編輯] 可以將景點儲存為我的家、重新命 名或是刪除。
	- 點選 [附近逛逛] 可以瀏覽此景點附近的其他 景點。(詳細說明請見第4章。)

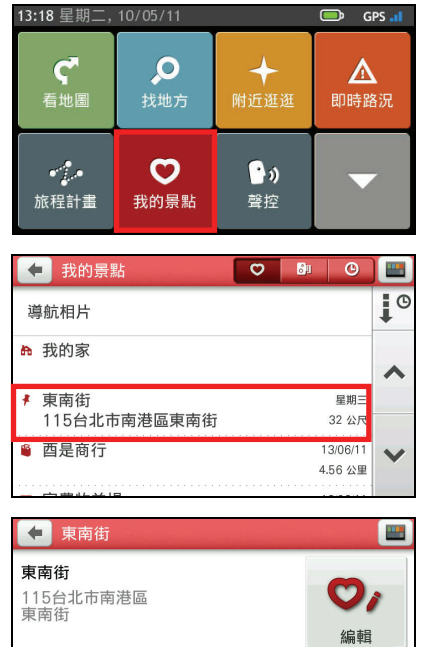

N 25° 3'14.9"<br>E 121° 36' 39.6"  $\mathbf{C}^{\prime}$ ◈ 附近逛逛 開始導航

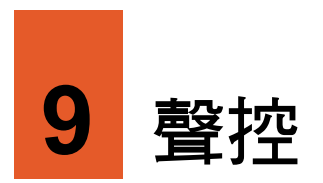

聲控操作功能可讓您利用聲控指令進行部分操作。

### 9.1 啟動聲控

【註】

- 聲控指令為程式內建。您無法建立新的聲控指令。
- 吵雜的環境會影響語音的辨識率,請在安靜的環境中使用聲控功能。
- 聲控指令僅限使用中文。

要啟動聲控導航,在主選單點選 [聲控]。

螢幕即出現聲控指令畫面。

系統發出「請說指令」語音後,請在嗶聲(右 上角圖示 • → • • • • • 海說出指令。若語音辨 識成功,系統將自動執行相關動作。

在聲控指令畫面時,說出 [返回] 或點選左上 角 [返回] 可回到上一個畫面。

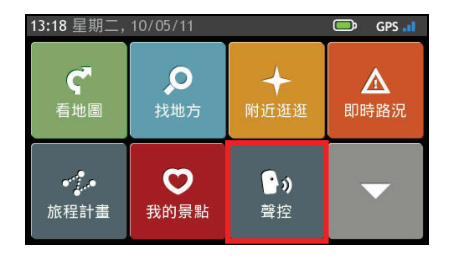

### 9.2 聲控指令項目

【註】部份聲控項目亦支援觸控操作。

#### 地址

如果您知道目的地的完整地址,可以透過聲控指令直接導航到該地址。

- 1. 進入聲控指今畫面後,等候嗶聲及 圖示,接著說出 [地址]。
- 2. 等候程式發出「請說地址」語音,接著清 楚地說出您欲前往的地址。
- 3. 畫面列出語音辨識後的地址,程式會要求 您確認地址是否正確。等候嗶聲及 圖示,接著:
	- 如果程式辨識的地址正確,請說 [正 確],程式即開始導航。 若是程式未能及時確實地辨識您的 回答,請說 [其他結果],書面將顯示相沂的地址。您可就清單選擇地址,說出 對應號碼。
	- 如果程式辨識的地址有誤,請說 [其他結果],畫面將顯示相近的地址。您可就 清單選擇地址,說出對應號碼。 如果清單中沒有您想要的地址,請說出 [重新輸入],待書面返回步驟 2 後,再 重複說出完整地址。

#### 我的家

以「我的家」做為導航目的地。(您必須先設定「我的家」的地點才能使用此功能。 請見第 5.2 節的說明。)

進入聲控指今書面後,等候嗶聲及 3 圖示,接著說出 [我的家]。 語音辨識成功後,程式即開始導航。

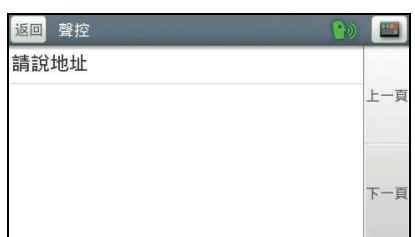

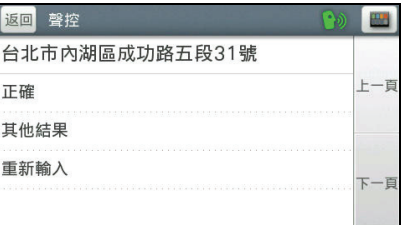

交叉路口

- 1. 進入聲控指今畫面後,等候嗶聲及 圖示,接著說出 [交叉路口]。
- 2. 等候程式發出「請說城市和街道」語音, 接著清楚地說出您欲前往的縣市鄉鎮和 街道。
- 3. 畫面列出語音辨識後的縣市鄉鎮和街 道,程式會要求您確認是否正確。等候嗶 聲及 圖示,接著:
	- 如果程式辨識的縣市鄉鎮和街道正 確,請說 [正確]。若是程式未能及時 確實地辨識您的回答,畫面將顯示相 近的縣市鄉鎮和街道。您可就清單選擇,說出對應號碼。

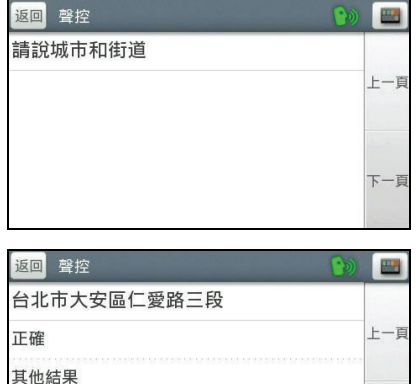

- 如果程式辨識的縣市鄉鎮和街道有誤,請說 [其他結果],畫面將顯示相近的縣 市鄉鎮和街道。您可就清單選擇,說出對應號碼。 如果清單中沒有您想要的縣市鄉鎮和街道,請說出 [重新輸入], 待畫面返回步 驟 2 後,再重複說出完整縣市鄉鎮和街道。
- 4. 成功設定第一條交叉路後,等候程式發出 「請說交叉的街道」語音,接著說出另一 條交叉路的縣市鄉鎮和街道。

【註】您也可以直接說出「列出交叉路口」,程 式將列出所有與之交叉的路口清單,您可就清單 選擇,說出對應號碼。

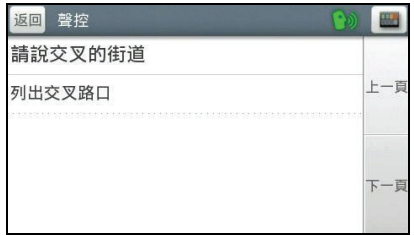

5. 重複步驟 3,在完成設定第二條交叉路後,程式即開始導航。

 $\overline{x} - \overline{B}$ 

#### 以我的景點中的地點做為導航目的地。

我的景點

- 1. 進入聲控指令畫面後,等候嗶聲及 圖示,接著說出 [我的景點]。
- 2. 語音辨識成功後,畫面顯示我的景點清 單。
- 3. 等候程式發出「請說第幾個」語音,接著 說出您想要的目的地號碼(如畫面最左側 所示)。
- 4. 語音辨識成功後,程式即開始導航。

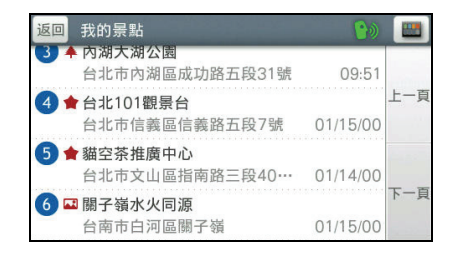

#### 附近停車場/加油站/餐廳/飯店/百貨公司/購物中心/商店

- 1. 進入聲控指令畫面後,等候嗶聲及 圖示,接著說出 [附近停車場](舉例)。
- 2. 語音辨識成功後,畫面顯示您當前所在位 置附近的景點清單。
- 3. 等候程式發出「請說第幾個」語音,接著 說出您想要的目的地號碼(如畫面最左側 所示)。
- 4. 語音辨識成功後,程式即開始導航。

#### 附沂 [類別](機場,圖書館,動物園 … )

如果您要搜尋的景點類別包含在導航程式內建的景點類別中,則您也可以進行聲控景 點搜尋。

- 1. 進入聲控指今書面後,等候嗶聲及 3 圖示,接著說出 [附沂機場] ( 舉例 ) 。
- 2. 語音辨識成功後,畫面顯示您當前所在位置附近的景點清單。
- 3. 等候程式發出「請說第幾個」語音,接著說出您想要的目的地號碼。
- 4. 語音辨識成功後,程式即開始導航。

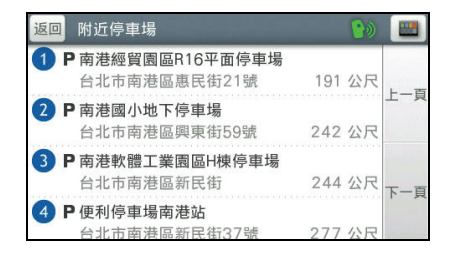

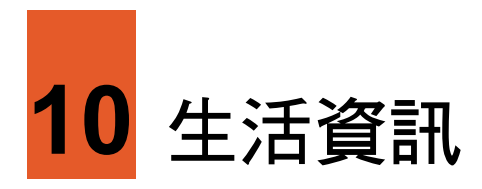

依機型而定,您的裝置可能支援生活資訊功能。請與經銷商確認是否已搭配特定的配 件。

## 10.1 關於生活資訊

生活資訊是藉著 FM 無線電的接收,讓您取得即時氣象等資訊。 生活資訊包括下列類別:

- 天氣資訊:台灣各地區當日天氣與未來一週天氣預報。
- 停車場資訊:台北市、高雄市公營停車場資訊。
- 油價資訊:台灣當日的油價資訊。

FM 無線電的發射為本公司提供的服務。生活資訊的來源為:

- 天氣:中央氣象局
- 停車場:台北市、高雄市停車管理處
- 油價:合作廠商。

【註】生活資訊的資訊與合作廠商可能會陸續增加或者異動,請以實際所見者為準。

#### 10.2 使用生活資訊

使用生活資訊之前,請與經銷商確認是否已搭配特定的配件。 在主選單點選 [生活資訊]。

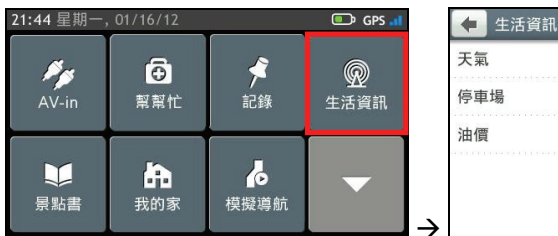

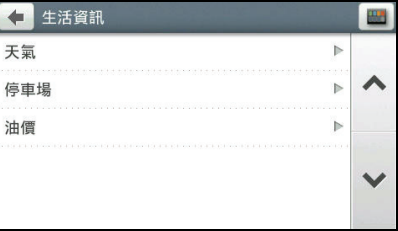

#### 10.3 天氣

【註】查看即時氣象之前,請先完成衛星定位,以便取得系統的日期與時間。

在生活資訊清單點選 [天氣]。

氣象預報提供48小時預報( 8 )和一週預報( 民 )。

#### 48 小時預報

- 1. 點選 [新增城市],將您關心的城市/地區 加入城市清單中。
- 2. 接收到訊號之後,畫面會顯示城市/地區 48 小時的氣象概況和溫度等訊息。
	- 【註】
	- 您最多可以在城市清單同時顯示 5 個地區的 天氣資訊。
	- 您可以變更溫度單位為攝氏(°C,預設值)或 華氏(°F)。
- 3. 點選項目開啟詳細天氣資訊頁面。
	- 若要查看三天內的氣溫概況,點選 [更多…]。
	- 若要將此項目從城市清單中移除,點 選 [刪除]。

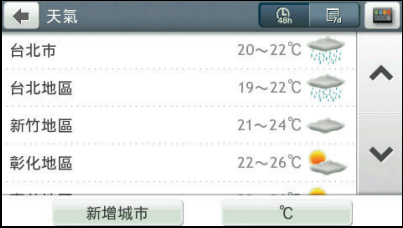

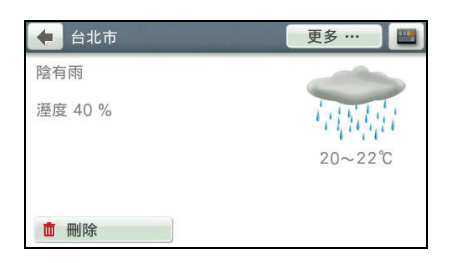

一週預報

1. 點選 昂 可以切換到一週預報。

2. 選擇大區域查看天氣概況。

點選 [更多…] 可查看一週內的氣溫概 況。

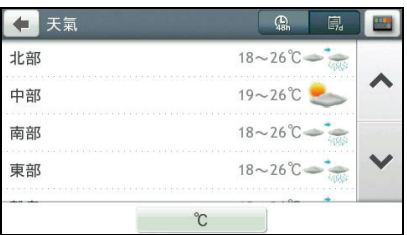

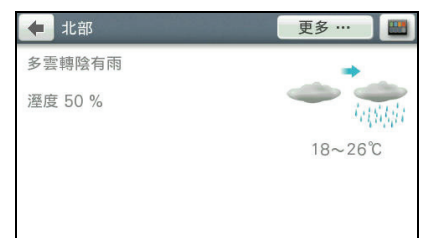

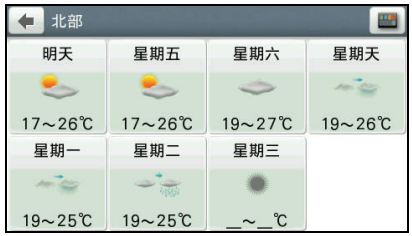

#### 10.4 停車場

在生活資訊清單點選 [停車場]。

接收到訊號之後,畫面會顯示您所在位置附 近的公營停車場清單(僅支援台北市或高雄 市資料)。括弧內的數字代表目前剩餘車位。

> 【註】點選右上角的排序按鍵┗━┛變更排序方 法:距離或名稱。

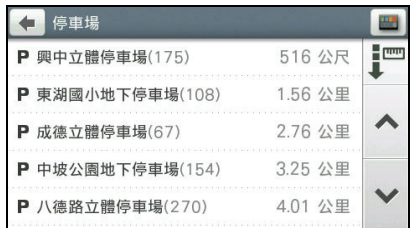

您可以從清單上點選停車場名稱開啟詳細資 訊畫面。

在目的地資訊畫面點選 [開始導航],程式即 開始規劃路徑。(有關導航模式的詳細說明, 請見第 3 章。)

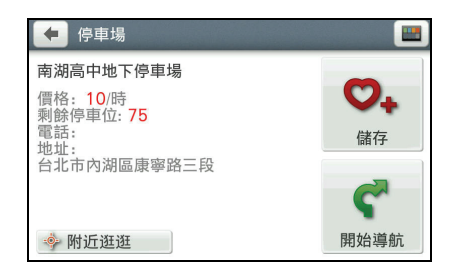

#### 【註】

- 如果要將此景點儲存到我的景點,請點選 [儲存]。
- 點選 [附近逛逛] 可以瀏覽此景點附近的其他景點。 (詳細說明請見第4章。)

### 10.5 油價

在生活資訊清單點選 [油價]。

接收到訊號之後,若您行經加油站附近,您 可以從清單上點選加油站名稱開啟詳細資訊 畫面。

詳細資訊畫面將告訴您該加油站目前的油 價。

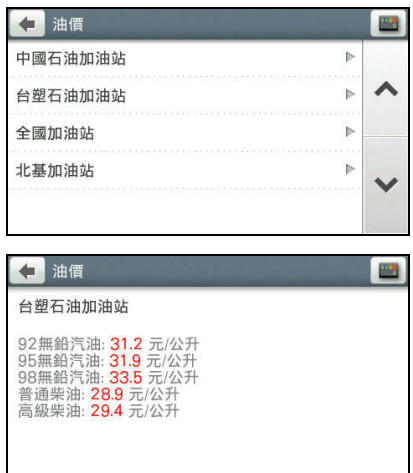

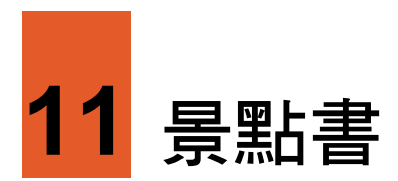

導航程式特別內建多本景點書,讓您瀏覽全台旅遊資訊。

#### 11.1 閱讀景點書

1. 在主選單點選 [景點書]。

2. 在景點書清單頁面,依主題選擇景點書。

3. 選擇您想要的景點類型。

【註】依景點書提供的內容不同,可供選擇的類 別可能有所差異。

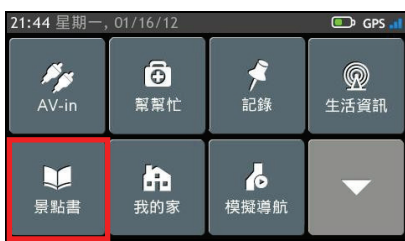

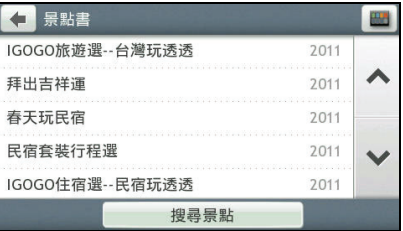

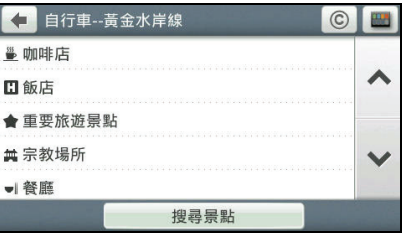

- 4. 點選您要搜尋的縣市(部分旅遊書/景點 類型不須此步驟)。
- 5. 在搜尋結果清單上點選您要的項目。

【註】您可以點選右上角排序按鍵 ■■■ 方法:距離、名稱或類型。

6. 在目的地資訊畫面點選 [開始導航],程式 即開始規劃路徑。(有關導航模式的詳細 說明,請見第3章。)

#### 【註】

- 點選 [更多…] 可以取得景點相關訊息。
- 如果要將此景點儲存到我的景點,請點選 [新 增]。
- 點選 [附近逛逛] 可以瀏覽此景點附近的其他 景點。(詳細說明請見第 4 章。)

### 11.2 以關鍵字尋找景點

1. 在主選單點選 [景點書]。

2. 在景點書清單頁面,點選 [搜尋景點]。

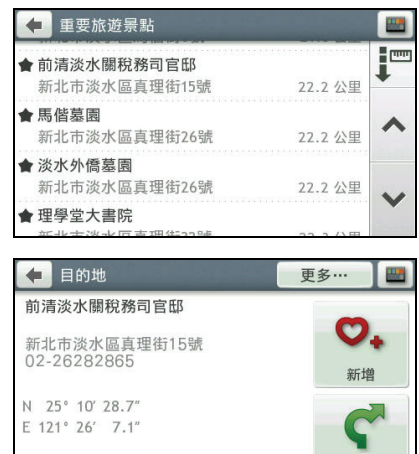

開始導航

· 附近逛逛

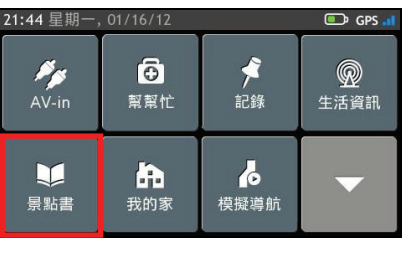

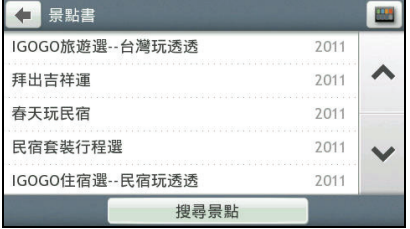

3. 輸入搜尋的關鍵字。(輸入方法的說明請 見第 1.7 節。)

4. 在搜尋結果清單上點選您要的項目。

【註】您可以點選右上角排序按鍵 ■■ 變更排序 方法:距離、名稱或類型。

5. 在目的地資訊畫面點選 [開始導航],程式 即開始規劃路徑。(有關導航模式的詳細 說明,請見第3章。)

#### 【註】

- 點選 [更多…] 可以取得景點相關訊息。
- 如果要將此景點儲存到我的景點,請點選 [新 增]。
- 點選 [附近逛逛] 可以瀏覽此景點附近的其他 景點。(詳細說明請見第 4 章。)

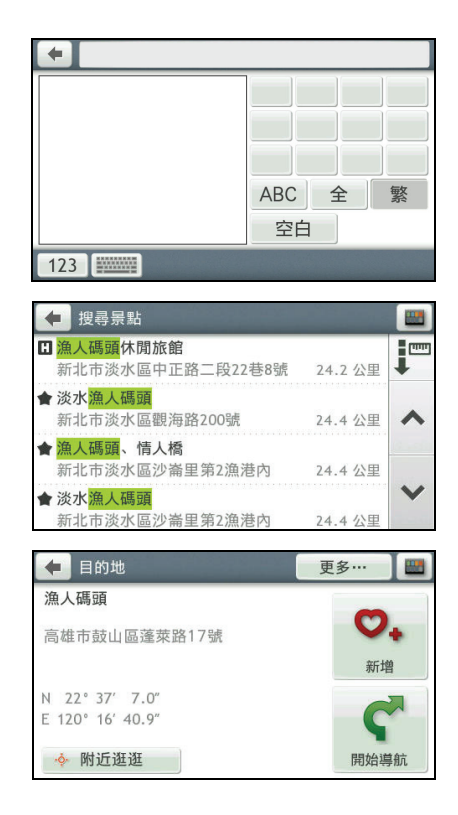

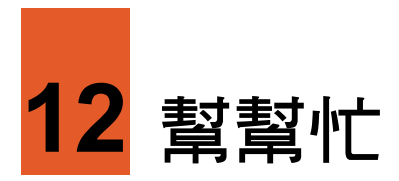

[幫幫忙] 功能讓您可以快速搜尋到需要的緊急救援服務點。

# 12.1 緊急服務點類別

程式提供的緊急服務點類別包括:

- 加油站
- 汽車修理
- 醫院
- 藥局
- 診所
- 警察局
- 銀行
- 公共運輸

# 12.2 搜尋緊急服務點

1. 在主選單點選 [幫幫忙]。

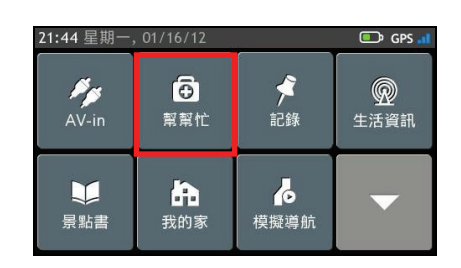

- 2. 您會看到預設畫面顯示目前您所在位置 的相關資訊,包含經緯度、海拔高度、地 址等。
- $\leftarrow$ 幫幫忙  $\mathbf{i}$  $\equiv$ **COON** 最近的已知位置: N 25° 3' 17.9" E 121° 36' 41.1" 高度: 0 公尺 最近地址: 台北市南港區 南港路一段
- 3. 點選 年 淮入景點類型書面, 選擇您想 要的地點類型。
- **E E** ← 景點類型 ÷  $\blacksquare$ E bi eγ 加油站 汽車修理 藥局 鬃院 **House** ⇔  $\overline{\mathbf{s}}$  $\blacktriangle$ 警察局 銀行 公共運輸 診所
- 4. 畫面會出現搜尋結果清單,清單以近到遠 的距離排序。在結果清單中選擇您要的項 目。

【註】您可以點選右上角排序按鍵 →■ 變更排序 方法:距離或名稱。

5. 在目的地資訊畫面點選 [開始導航],程式 即開始規劃路徑。(有關導航模式的詳細 說明,請見第3章。)

【註】

- 如果要將此景點儲存到我的景點,請點選 [儲 存]。
- 點選 [附近逛逛] 可以瀏覽此景點附近的其他 景點。(詳細說明請見第 4 章。)

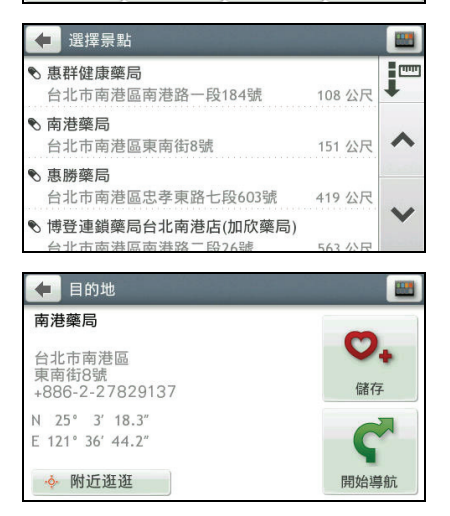

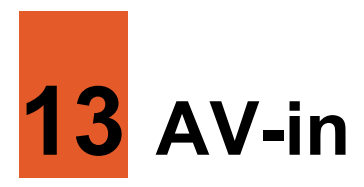

產品隨附的底座上有一個 AV IN 接頭 (3.5 mm),將底座安裝到 Mio,即可連接外部影 音設備或是倒車監視器。(安裝底座的說明請見系統使用手冊中「車上使用」一節的 圖示。)

■ 【註】AV IN 接頭支援 PAL 和 NTSC 格式。

#### 13.1 連接外部裝置

- 1. 請將 AV 訊號線(另外購買)的影像端(黃 線)與聲音端(白線與紅線),接到外部 設備上的 AV 接頭。
- 2. 另一端則接到底座上的 AV IN 接頭。

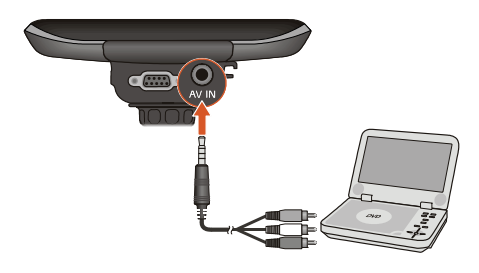

#### 13.2 開啟與關閉影像輸入

- 1. 連接您的裝置與外部 裝置,並確認外部裝 置的電源已打開。
- 2. 必要的話,在主選單點選 [AV-in]。
- 裝置的螢 幕。 3. 這時您可以開始播放影音,播放會顯示在
- 4. 要關閉影像輸入功能,點選 <mark>①</mark>。

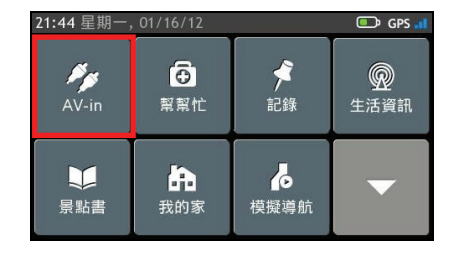

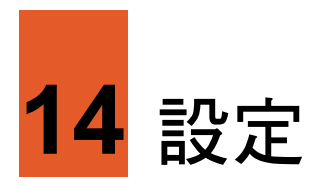

## 14.1 開啟設定選單

您可以依需要調整導航程式的運作方式,偏好設定將會自動儲存並立即生效。您也可 以隨時還原設定為預設值。

在主選單點選 即可開啟設定選單。

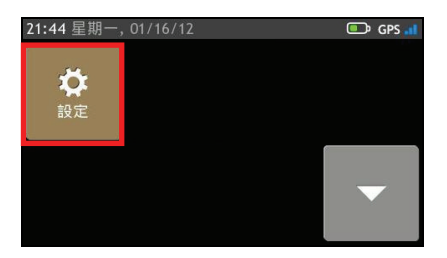

利用選單右側的按鍵捲動並檢視所有設定項目。

後續章節將逐一說明各個設定項目。

#### 14.2 聲音

點選 [聲音]。

- 音量:您可以直接點選音量格,或 二/ 土 調 整音量。直接點選 可完全靜音。點選 恢 復音量。
- 觸控聲音:點選選擇框開啟(預設)或關閉 點選螢幕時的「叩叩」聲。

#### 14.3 螢幕

點選 [螢幕]。

 螢幕模式:系統預設為自動切換模式,程式 會依據當下時間,自動切換日間及夜間模 式。

您也可以點選 [螢幕模式] 進入選單,手動設 定為日間及夜間模式。

● 白天亮度/夜晚亮度:直接點選亮度格或■ / 調整螢幕亮度。

【註】亮度設定越高,機器越容易升溫,因此建議做適度調整即可。

在日間模式下,地圖以較高的亮度顯示。在夜間模式下,地圖則以高反差、高對比的 風格顯示,讓您即使在夜晚也能清楚檢視地圖。

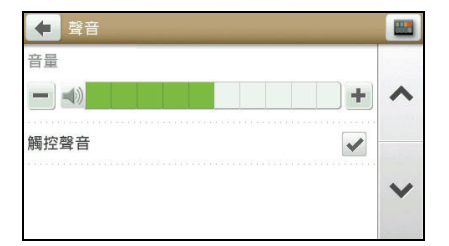

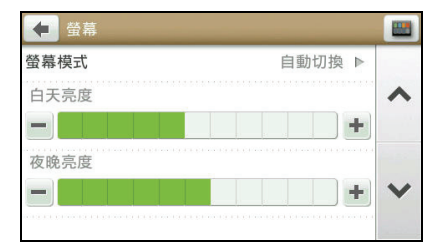

#### 14.4 安全

點選 [安全] 可針對以下項目做個人安全設定:

- 駕駛疲勞提醒:此功能打開時,當您連續行 駛超過 2 小時,系統會發出資訊提醒您。預 設值為關閉。
- 速限顯示:此功能打開(預設)時,當您行 駛的道路有限速,限速圖示會顯示在地圖畫 面。

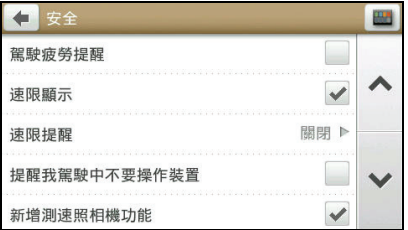

- 速限提醒:設定您想要的限速提醒。您可以選擇 [關閉](預設)、[自動]、[速限 + 5 公里/時] 或 [速限 + 10 公里/時] 。
- 提醒我駕駛中不要操作裝置:設定是否讓系統提醒您駕駛中不要操作裝置以維護您 的安全。預設值為打開。
- 新增測速照相機功能:此功能打開(預設)時,測速照相機圖示會顯示在地圖畫面, 您可以依您的需求針對路段新增自建測速照相機(儲存於我的景點的測速照相機清 單)。
- 測速照相機/移動式測速照相機/闖紅燈照相機:設定您想要的測速照相機提醒。 您可以選擇 [圖示和語音提醒](預設)、[圖示提醒] 或 [不要提醒]。

#### 14.5 路徑選項

您可以利用 [路徑選項] 變更導航路徑的相關設 定以符合您個人需求。您可以設定的項目包括:

- 路徑類型
- 沿途景點
- 道路類型
- 進階路徑規劃
- 目的地指針

詳細說明請見第 3.5 節的「路徑選項」。

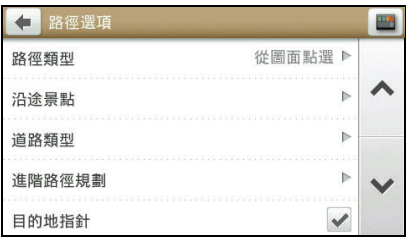

### 14.6 地圖顯示

[地圖顯示] 讓您變更地圖顯示的相關設定。

- 導航時自動縮放地圖:開啟(預設)或關閉 地圖比例依據行進速度以及和路口距離而 自動縮放的功能。
- **3D** 地標:此功能開啟(預設)時,地圖畫 面會顯示 3D 地標。

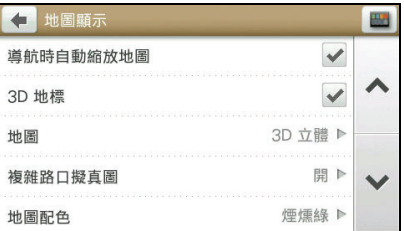

- 地圖:切換 3D 立體(預設)和 2D 平面的地圖顯示模式。
- 複雜路口擬真圖:此功能開啟(預設)時,當您接近路口時(距離 500 公尺內), 畫面會顯示放大的路口提醒和多線道方向。
- 地圖配色:讓您選擇不同的地圖配色組合。

### 14.7 我的地圖

您可以在 [我的地圖] 查看地圖版本和裝置安裝 的地圖。

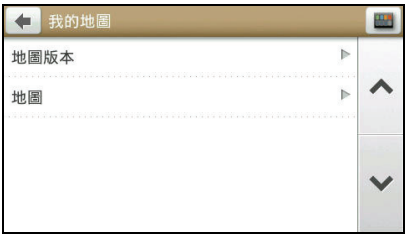

# 14.8 語言

在設定選單上點選 [語言]。

- 語言:選擇本機使用的語言文字。
- 語音:選擇語音提示為國語(預設值)、 客家語、台語或英語發音。

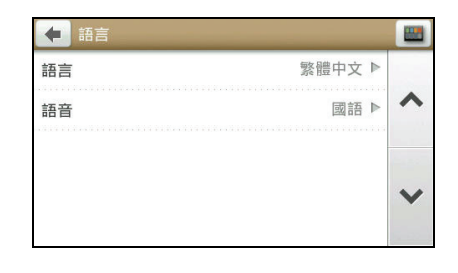

#### 14.9 單位

在設定選單上點選 [單位] 設定您偏好的單位格 式。

- 距離單位
- 時間格式
- 日期格式

## 14.10時區

在設定選單上點選 [時區]。 當裝置已經定位過,系統預設會自動根據您所 在位置調整時區和時間。

您也可以選擇手動設定時區。

### 14.11電源管理

點選 [電源管理] 顯示目前電池的電力或充電狀 況。

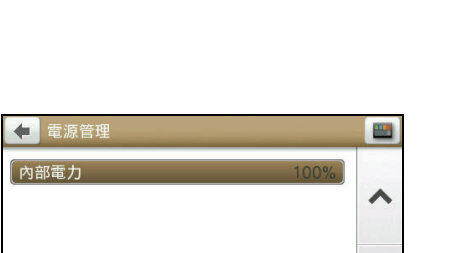

 $\checkmark$ 

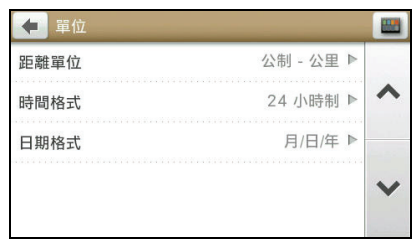

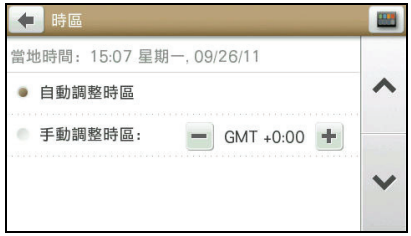

## 14.12衛星定位狀態

點選 [衛星定位狀態] 可以查看目前 GPS 的定位 狀態,狀態資訊包括:系統偵測到的目前的經 緯度、地址、海拔高度、GPS 衛星數量和訊號 強度等。

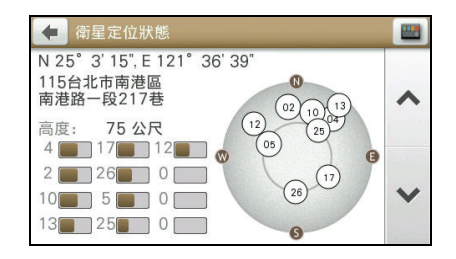

#### 14.13螢幕擷取

當螢幕擷取功能開啟時,畫面上會出現 圖示。點選該圖示即可擷取畫面並儲存為 圖片。

擷取的圖片儲存在裝置上的 My Pictures 資料夾。

#### 14.14裝置

點選 [裝置] 可以進行以下操作:

- 刪除已儲存資訊:刪除您先前儲存過的資訊。您可以選擇其中部份或是全部的資訊 類別。注意:刪除的動作將無法復原。請謹慎操作。
- 恢復出廠設定值:點選此項目後,接著在提醒畫面點選 [是]。完成後,您可以將設 定選單所有設置都恢復成出廠預設值。
- 重設 **GPS**:清除原本的 GPS 設定訊號記錄,重新定位 GPS。
- 錄製導航記錄:開啟或關閉(預設)錄製導航記錄的功能。記錄檔案會以標準 GPS NMEA 格式儲存在裝置的 \HDD\APP\logs 資料夾。
- 搜尋選項:設定搜尋地點時顯示的項目總數(300、500 或 1000 個)和搜尋的距離 範圍(100、300和 500公里)。

#### 14.15展示

您可以讓系統自動播放已預先安裝的旅程模擬 導航,做為演示之用。

要啟用展示,在設定選單點選 [展示]。點選任一 行程,系統將立即自動重新開機,點選 [確定] 進 入展示模式。

要關閉展示,在設定選單點選 [展示] → [關閉]。

#### 14.16說明

點選 [說明] 後,您可以檢視使用指南,以及查看程式版本和版權資訊。

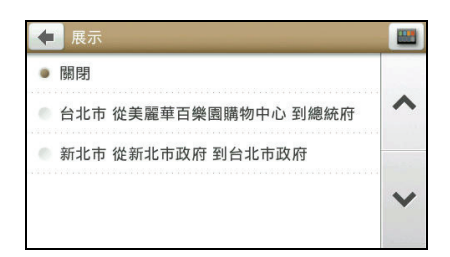

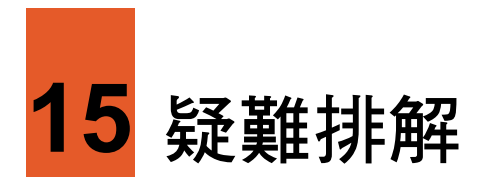

# 15.1 無法定位

如果啟動 GPS 後無法順利定位,請考慮以下因素:

- 請稍候。衛星定位有時可能需要費時 10 分鐘以上。
- 請確認您所處的地點並非屬於無效範圍。(請見下一節所述。)

# 15.2 收訊問題

以下地點會收不到 GPS 訊號或收訊不良:

- 位於隧道中,無法收到衛星訊號。
- 位於高架橋下,無法收到衛星訊號。
- 位於建築物內,無法收到衛星訊號。
- 位於市區中,有太多的大樓建築或遮蔽物,會影響訊號接收的品質。
- 位於樹林中,有太多的遮蔽物,會影響訊號接收的品質。
- 確認 GPS 天線位置是否妥當。使用含金屬成分的隔熱紙會影響訊號的接收。
- GPS 衛星是由美國國防部管理,有時會因某種因素降低其精確度,在這種情況下, 定位點會偏離正確的位置。

# 15.3 定位誤差

一般 GPS 的誤差約為 10 公尺至 25 公尺,這個誤差會隨著收訊狀況降低或增高。另外, GPS 的定位資料每一秒鐘會更新一次,所以實際位置與地圖上的位置會有一秒鐘的時 間差,若車速過快,會有些許延遲的情況。這些誤差與延遲,在一般導航應用中,都 屬合理範圍。

下列的定位偏離狀況並不代表程式發生問題:

- 行駛於高速公路或快速道路上,但顯示的汽車定位點卻在旁邊平面道路。有時情況 則相反。
- 行駛於棋盤狀或網狀道路上,若兩道路間的距離小於修正範圍的設定值,有可能汽 車定位點會在另一條道路上。
- 以其他交通工具運送車輛時,收不到衛星訊號,汽車定位點可能會停留在移動前的 位置。  $\bullet$
- 行駛進入小角度的 Y 形叉路時,則定位點有可能會跑到另一條道路上。  $\bullet$